## **ioLogik E1261W-T User's Manual**

**Second Edition, April 2014** 

**www.moxa.com/product**

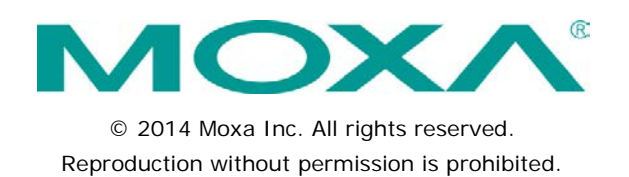

## **ioLogik E1261W-T User's Manual**

The software described in this manual is furnished under a license agreement and may be used only in accordance with the terms of that agreement.

### **Copyright Notice**

Copyright ©2014 Moxa Inc. All rights reserved. Reproduction without permission is prohibited.

### **Trademarks**

The MOXA logo is a registered trademark of Moxa Inc. All other trademarks or registered marks in this manual belong to their respective manufacturers.

### **Disclaimer**

Information in this document is subject to change without notice and does not represent a commitment on the part of Moxa.

Moxa provides this document as is, without warranty of any kind, either expressed or implied, including, but not limited to, its particular purpose. Moxa reserves the right to make improvements and/or changes to this manual, or to the products and/or the programs described in this manual, at any time.

Information provided in this manual is intended to be accurate and reliable. However, Moxa assumes no responsibility for its use, or for any infringements on the rights of third parties that may result from its use.

This product might include unintentional technical or typographical errors. Changes are periodically made to the information herein to correct such errors, and these changes are incorporated into new editions of the publication.

### **Technical Support Contact Information**

#### **www.moxa.com/support**

#### **Moxa Americas**

Toll-free: +1-888-669-2872 Tel: +1-714-528-6777 Fax: +1-714-528-6778

#### **Moxa Europe**

Tel:  $+49-89-3700399-0$ Fax: +49-89-3 70 03 99-99

#### **Moxa India**

Tel: +91-80-4172-9088  $Fax: +91-80-4132-1045$ 

### **Moxa China (Shanghai office)**

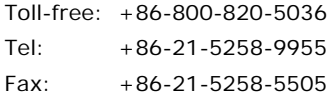

#### **Moxa Asia-Pacific**

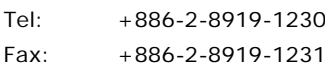

### **Table of Contents**

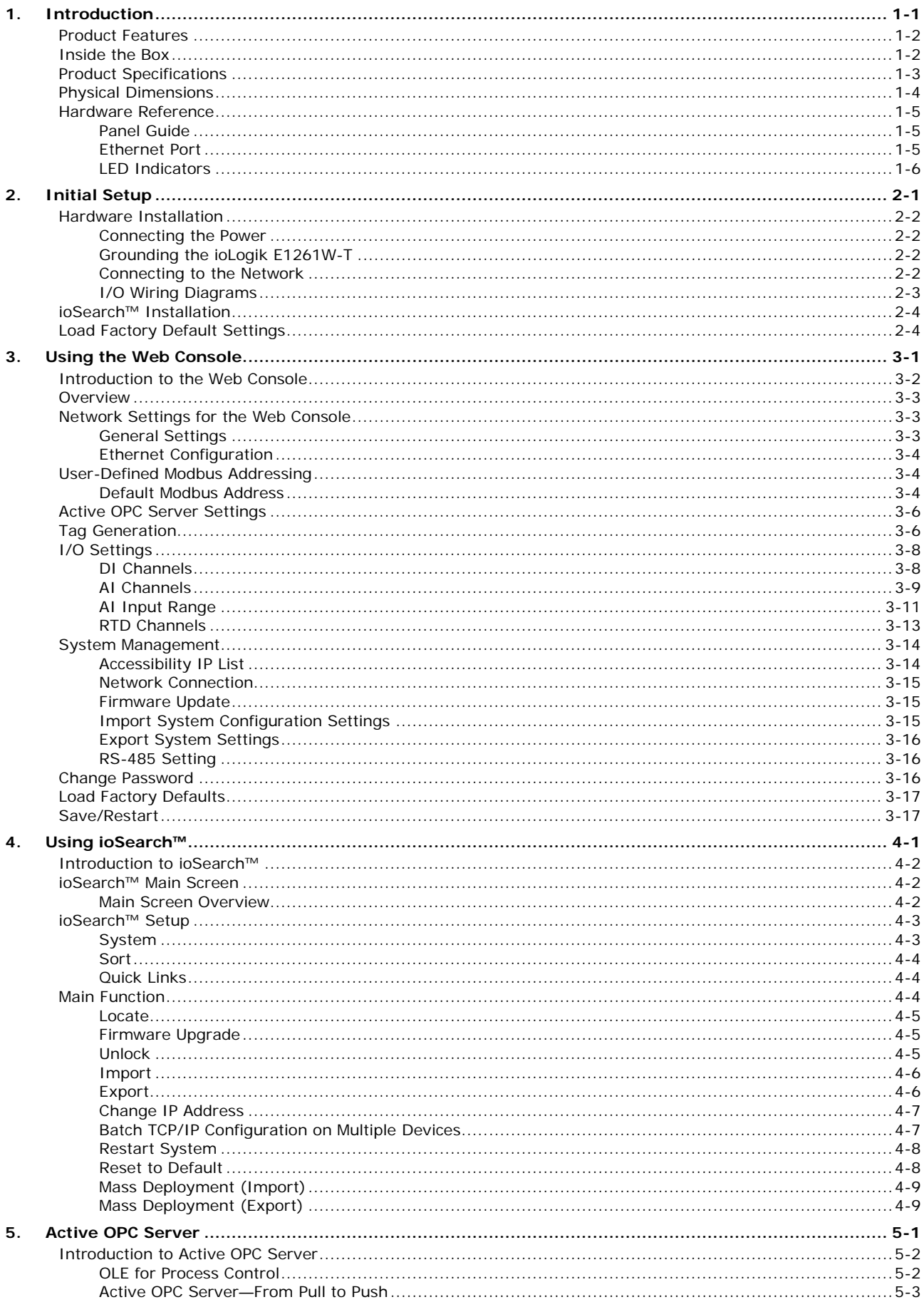

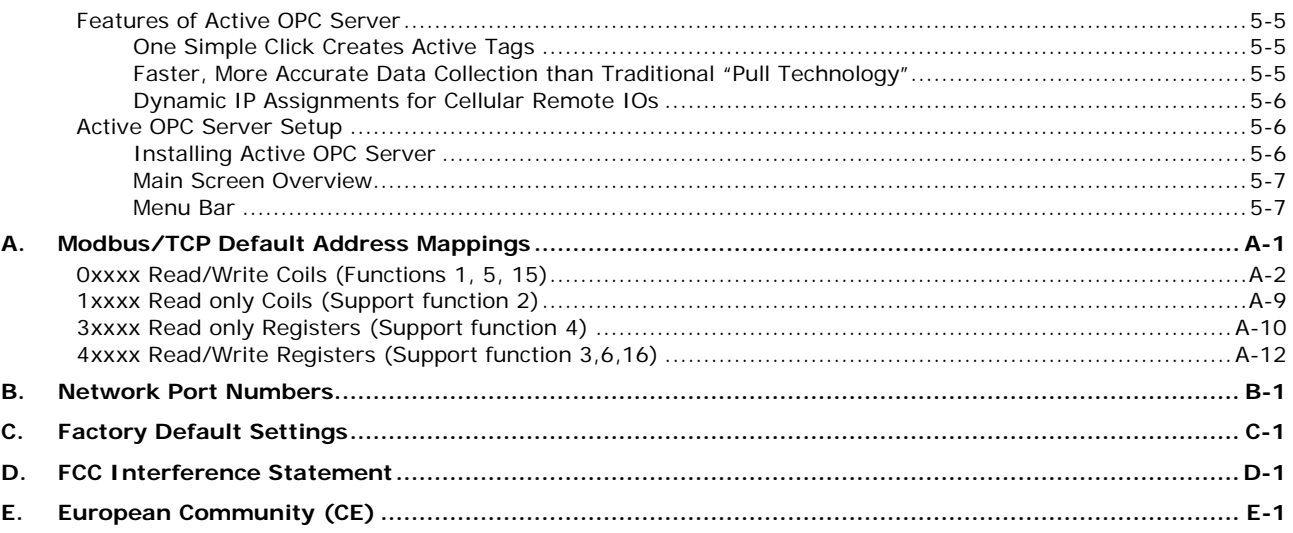

<span id="page-4-0"></span>The Moxa ioLogik E1261W-T is designed for Ethernet-based remote condition monitoring systems. With 3 RTD, 5 AI, and 12 DIO channels, the ioLogik E1261W-T's I/O combination is ideal for monitoring wind turbines and environmental conditions. Unlike other remote I/O products, which are passive and must poll for data, the ioLogik E1261W-T supports active communication with Moxa's patented Active OPC Server to seamlessly connect with SCADA systems in real time.

The following topics are covered in this chapter:

- **[Product Features](#page-5-0)**
- **[Inside the Box](#page-5-1)**
- **[Product Specifications](#page-6-0)**
- **[Physical Dimensions](#page-7-0)**
- **[Hardware Reference](#page-8-0)**
	- $\triangleright$  [Panel Guide](#page-8-1)
	- [Ethernet Port](#page-8-2)
	- > [LED Indicators](#page-9-0)

## <span id="page-5-0"></span>**Product Features**

- Active communication with patented Active OPC Server
- Easy mass deployment and configuration with ioSearch™utility
- User-friendly configuration via web browser
- User-defined Modbus/TCP addressing
- Simplify I/O management with MXIO library on either Windows or Linux platform
- Wide operating temperature: -40 to 75°C (-40 to 167°F)
- Supports SNMPv1/v2c

## <span id="page-5-1"></span>**Inside the Box**

The ioLogik E1261W-T is shipped with the following items:

- ioLogik E1261W-T remote Ethernet I/O server
- Document and software CD

**NOTE** Notify your sales representative if any of the above items are missing or damaged.

## <span id="page-6-0"></span>**Product Specifications**

#### **Inputs and Outputs**

**Digital Inputs:** 3 channels **Analog Inputs:** 5 channels **Configurable DIOs:** 12 channels **Isolation:** 3k VDC or 2k Vrms

#### **RTD Input**

**Resolution:** 16 bits **Input Type:** PT100 **Accuracy:** • ±0.1% FSR @ 25°C  $\cdot$  ±1% FSR @ -40 and 75°C **Sampling Rate:** 12 samples/sec (all channels) **Resistance:** 625k ohms (min.)

#### **Analog Input**

**Type:** Differential input **Resolution:** 16 bits **I/O Mode:** Current **Input Range:** 4 to 20 mA **Accuracy:** • ±0.1% FSR @ 25°C  $\cdot$  ±1% FSR @ -40 and 75°C **Sampling Rate:** 12 samples/sec (all channels) **Built-in Resistor for Current Input:** 120 ohms

#### **Digital Input**

**Sensor Type:** Wet Contact (NPN or PNP), Dry Contact **I/O Mode:** DI or Event Counter **Dry Contact:** • On: short to GND

- Off: open
- **Wet Contact (DI to GND):**
- On: 0 to 3 VDC
- Off: 10 to 30 VDC

**Common Type:** 12 points per COM (Configurable DIOs) **Over-Voltage Protection:** 36 VDC

#### **Digital Output**

**Type:** Sink **I/O Mode:** DO or pulse output **Over-Voltage Protection:** 45 VDC **Over-Current Protection:** 400 mA (typical) **Current Rating:** Max. 200 mA per channel

#### **LAN**

**Ethernet:** 1 10/100 Mbps switch port, RJ45 **Protection:** 1.5 kV magnetic isolation **Protocols:** Modbus/TCP, TCP/IP, UDP, DHCP, Bootp, HTTP

#### **Power Requirements**

**Power Input:** 24 VDC nominal, 12 to 36 VDC

**Physical Characteristics Wiring:** I/O cable max. 14 AWG

#### **Environmental Limits**

**Operating Temperature:** -40 to 75°C (-40 to 140°F) **Storage Temperature:** -40 to 85°C (-40 to 185°F)

#### **Ambient Relative Humidity:** 5 to 95% (non-condensing)

#### **Serial Communication**

**Interface:** Data+, Data-, GND (3-contact terminal block) **Serial Line Protection:** 15 kV ESD for all signals

#### **Serial Communication Parameters**

**Parity:** None **Data Bits:** 8 **Stop Bits:** 1 **Flow Control:** None **Baudrate:** 1200 bps to 115,200 bps **Protocols:** Modbus RTU

#### **Warranty**

**Warranty Period:** 5 years **Details:** See www.moxa.com/warranty

## <span id="page-7-0"></span>**Physical Dimensions**

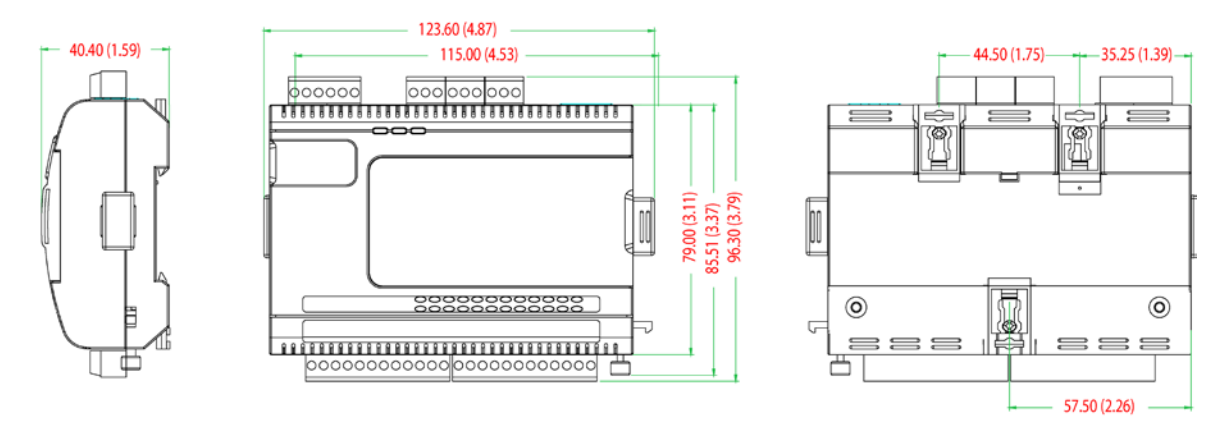

Side View

**Front View** 

**Rear View** 

## <span id="page-8-0"></span>**Hardware Reference**

### <span id="page-8-1"></span>**Panel Guide**

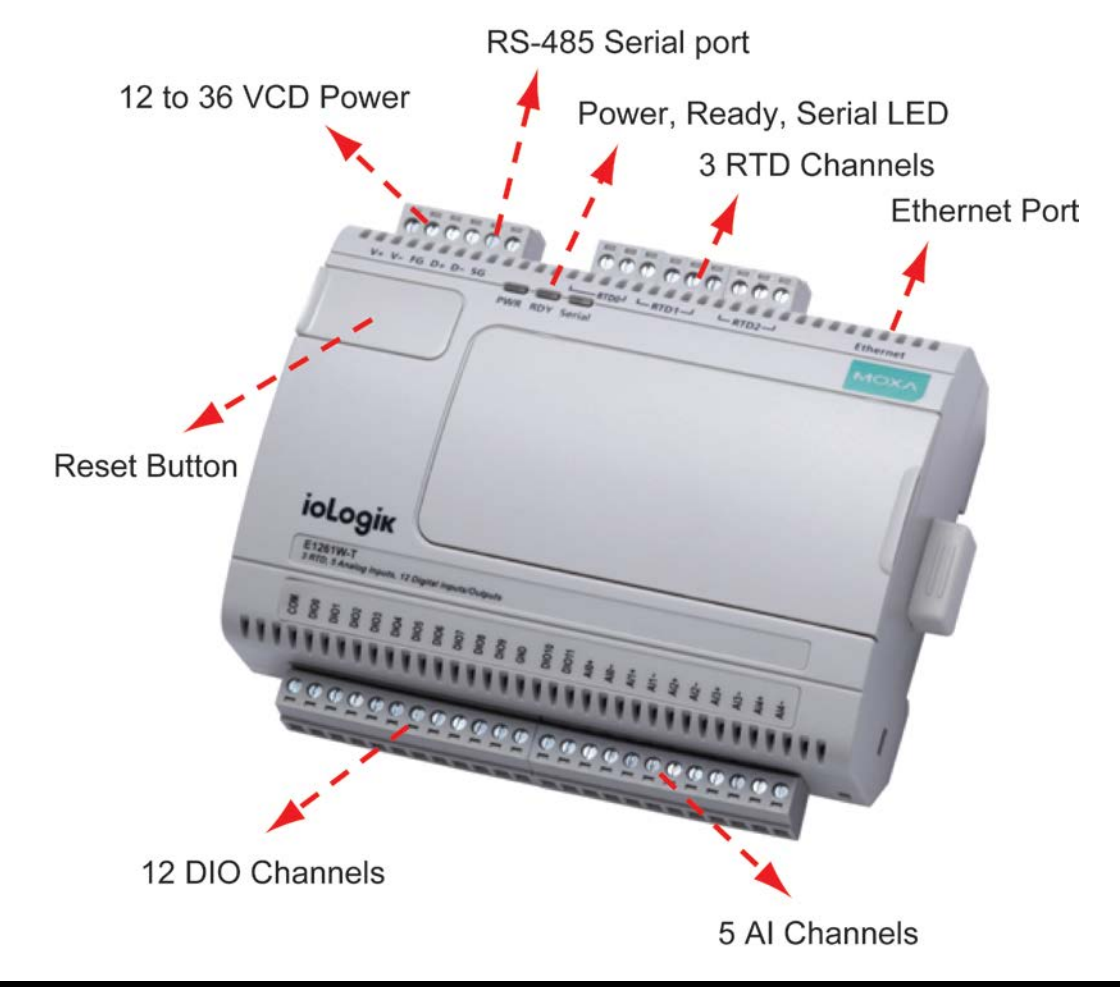

**NOTE** The RESET button restarts the server and resets all settings to factory defaults. Use a pointed object such as a straightened paper clip to hold down the RESET button for 5 seconds. The factory defaults will be loaded once the READY LED turns green again. You may then release the RESET button.

### <span id="page-8-2"></span>**Ethernet Port**

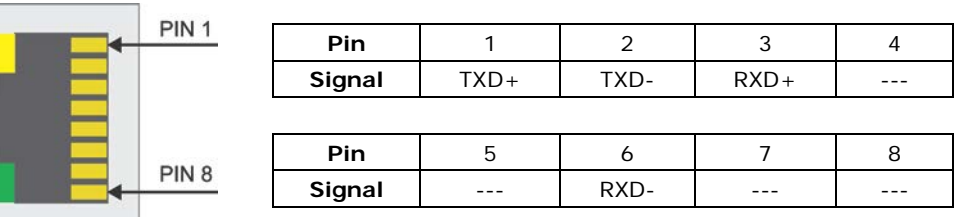

## <span id="page-9-0"></span>**LED Indicators**

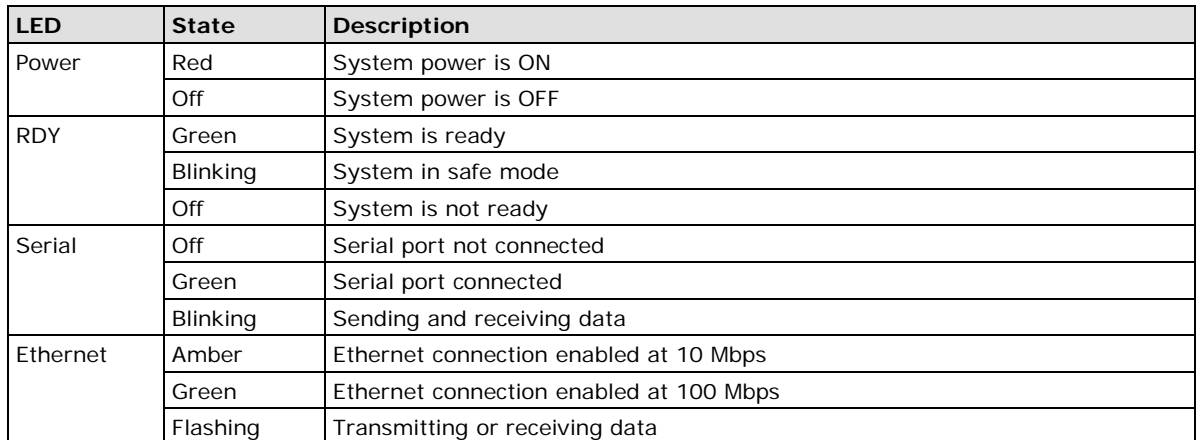

<span id="page-10-0"></span>This chapter describes how to install the ioLogik E1261W-T.

The following topics are covered in this chapter:

#### **[Hardware Installation](#page-11-0)**

- [Connecting the Power](#page-11-1)
- [Grounding the ioLogik E1261W-T](#page-11-2)
- ▶ [Connecting to the Network](#page-11-3)
- > [I/O Wiring Diagrams](#page-12-0)
- **[ioSearch™ Installation](#page-13-0)**
- **[Load Factory Default Settings](#page-13-1)**

## <span id="page-11-0"></span>**Hardware Installation**

### <span id="page-11-1"></span>**Connecting the Power**

Connect the 12 to 36 VDC power line to the ioLogik E1261W-T's terminal block (TB1). If power is properly supplied, the **Power** LED will glow a solid red color.

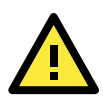

#### **ATTENTION**

Determine the maximum possible current for each power wire and common wire. Observe all electrical codes dictating the maximum current allowable for each wire size. If the current exceeds the maximum rating, the wiring may overheat, causing serious damage to your equipment. For safety reasons, we recommend an average cable size of 22 AWG. However, depending on the current load, you may want to adjust your cable size (the maximum wire size for power connectors is 2 mm).

### <span id="page-11-2"></span>**Grounding the ioLogik E1261W-T**

The ioLogik E1261W-T is equipped with two grounding points, one on the wallmount socket and the other on the DIN-rail mount. Both grounding points are connected on the same conducting pathway.

Connect the ground pin  $(\sqrt{7})$  if earth ground is available.

### <span id="page-11-3"></span>**Connecting to the Network**

The ioLogik E1261W-T has two built-in RJ45 Ethernet ports for connecting a standard direct or cross-over Ethernet cable to either the host PC or another ioLogik E1261W-T device. For initial setup of the ioLogik E1261W-T, it is recommended that the ioLogik E1261W-T be configured using a direct connection to a host computer rather than remotely over the network.

Configure the host PC's IP address to 192.168.127.xxx (where xxx ranges from 001 to 253). When using Windows, you will need to configure from the Control Panel.

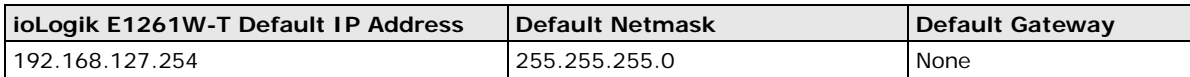

Use the web console or ioSearch™ configuration utility to connect to the ioLogik E1261W-T. Once the ioLogik E1261W-T has been detected, modify the settings as needed for your network environment, and then restart the server. Refer to Chapters 3 and 4 for further details.

### <span id="page-12-0"></span>**I/O Wiring Diagrams**

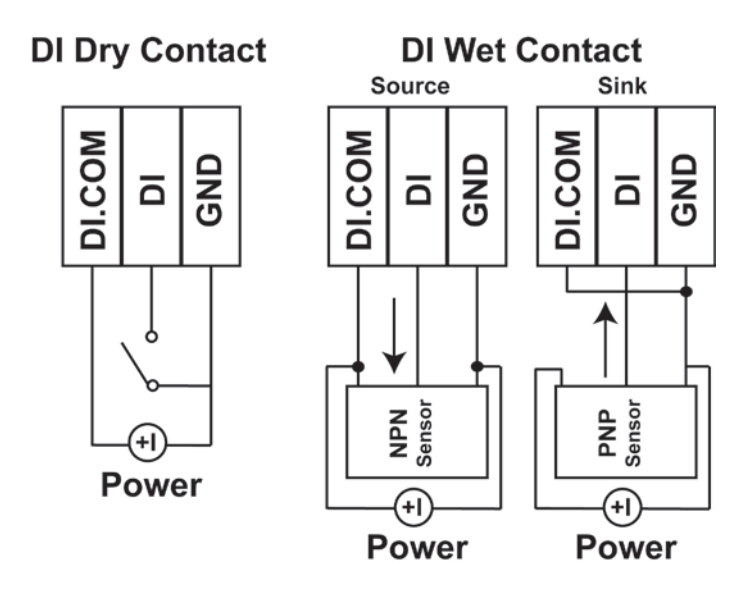

A **Dry Contact** is a contact that does not provide voltage.

A **Wet Contact** is a contact that will provide voltage when closed.

### **Voltage/Current**

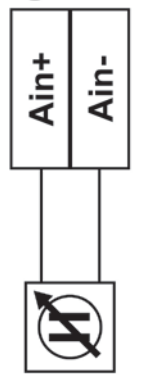

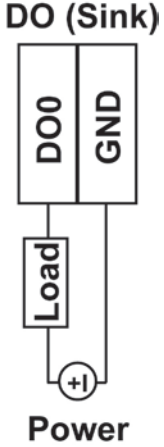

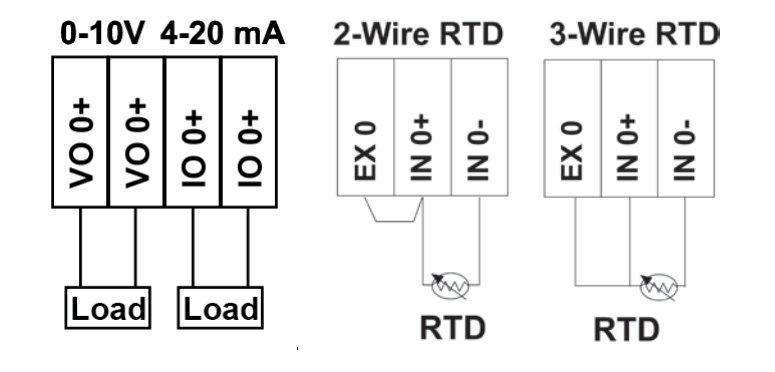

## <span id="page-13-0"></span>**ioSearch™ Installation**

ioSearch™ is a search utility that helps the user locate ioLogik E1261W-T devices on the local network. Find the ioSearch™ utility in the **Document and Software CD** under **Software ioSearch**, or download the latest version from Moxa's website.

- 1. **Installing from the CD:** Insert the **Document and Software CD** into the host computer. In the root directory of the CD, locate and run SETUP.EXE. The installation program will guide you through the installation process and install the ioSearch™ utility. You can also install the MXIO DLL library separately.
- 2. **Open ioSearch:** After installation is finished, run ioSearch™ from **Start Program Files MOXA IO**  Server → Utility → ioSearch.
- 3. **Search the network for the server:** On the menu bar, select **System Auto Scan Active Ethernet I/O Server**. A dialog window will pop up. Click **Start Search** to begin searching for the ioLogik E1261W-T.

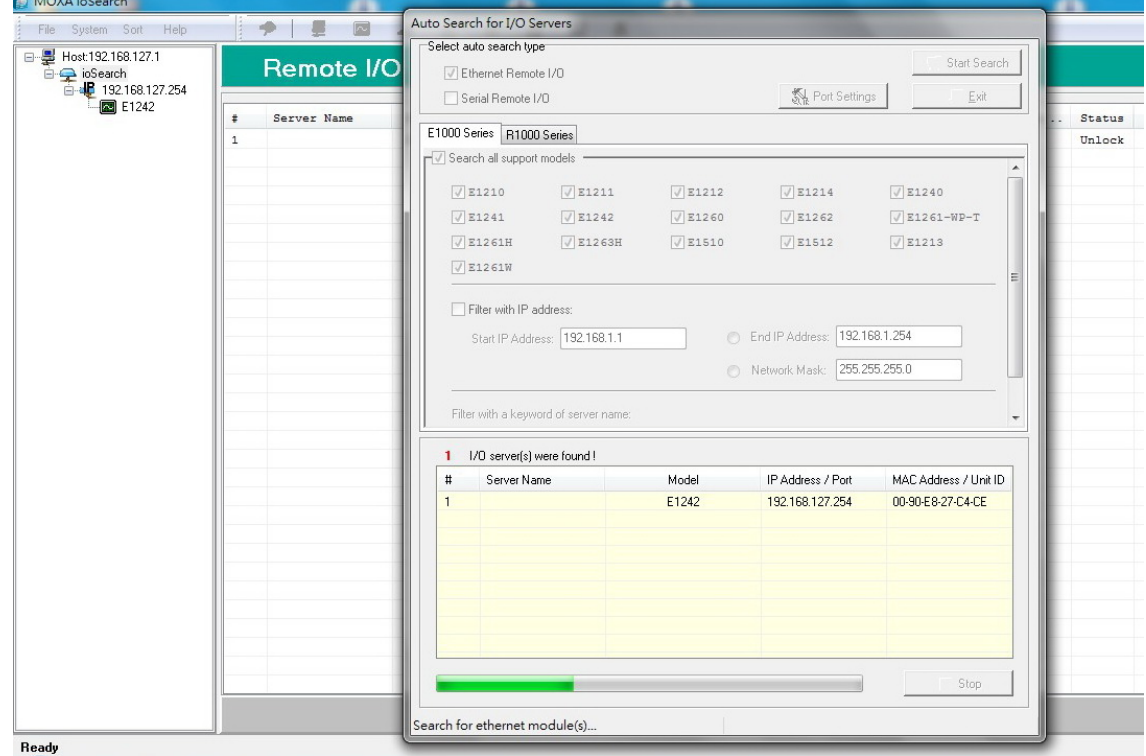

If multiple ioLogik E1261W-T units are installed on the same network, remember that each unit has the same default IP address. You will need to assign a different IP address to each unit to avoid IP conflicts.

## <span id="page-13-1"></span>**Load Factory Default Settings**

There are three ways to restore the ioLogik E1261W-T to factory default settings.

- 1. Hold down the RESET button for 5 seconds
- 2. Right-click on the specific ioLogik device in the ioSearch™ utility and select **Reset to Default**
- 3. Select **Load Factory Default** from the web console

## **3. Using the Web Console**

<span id="page-14-0"></span>The ioLogik E1261W-T's main configuration and management utility is the built-in web console, which can be used to configure a wide range of options.

The following topics are covered in this chapter:

- **[Introduction to the Web Console](#page-15-0)**
- **[Overview](#page-16-0)**
- **[Network Settings for the Web Console](#page-16-1)**
	- ▶ [General Settings](#page-16-2)
	- [Ethernet Configuration](#page-17-0)
- **[User-Defined Modbus Addressing](#page-17-1)**
	- [Default Modbus Address](#page-17-2)
- **[Active OPC Server Settings](#page-19-0)**
- **[Tag Generation](#page-19-1)**
- **[I/O Settings](#page-21-0)**
	- [DI Channels](#page-21-1)
	- $\triangleright$  [AI Channels](#page-22-0)
	- $\triangleright$  [AI Input Range](#page-24-0)
	- $\triangleright$  [RTD Channels](#page-26-0)

#### **[System Management](#page-27-0)**

- $\triangleright$  [Accessibility IP List](#page-27-1)
- > [Network Connection](#page-28-0)
- [Firmware Update](#page-28-1)
- > [Import System Configuration Settings](#page-28-2)
- [Export System Settings](#page-29-0)
- [RS-485 Setting](#page-29-1)
- **[Change Password](#page-29-2)**
- **[Load Factory Defaults](#page-30-0)**
- **[Save/Restart](#page-30-1)**

## <span id="page-15-0"></span>**Introduction to the Web Console**

The ioLogik E1261W-T web console is a browser-based configuration utility. When the ioLogik E1261W-T is connected to your network, you may enter the server's IP address in your web browser to access the web console.

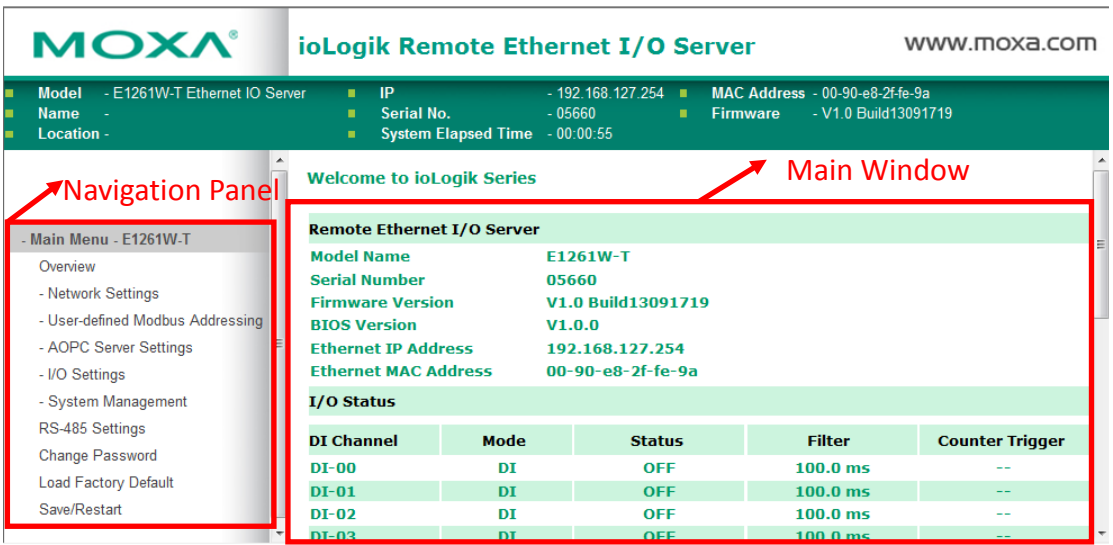

The left panel is the navigation panel and contains an expandable menu tree for navigating among the various settings and categories. When you click on a menu item in the navigation panel, the main window will display the corresponding options for that item. Configuration changes can then be made in the main window. For example, if you click on **Network Settings** in the navigation panel, the main window will show a page of basic settings that you can configure.

You must click on the **Submit** button after making configuration changes. The **Submit** button will be located at the bottom of every page that has configurable settings. If you navigate to another page without clicking the **Submit** button, your changes will not be retained.

**Submitted changes will not take effect until they are saved and the ioLogik E1261W-T is restarted!**  You may save and restart the server in one step by clicking on the **Save/Restart** button after you submit a change. If you need to make several changes before restarting, you may save your changes without restarting by selecting **Save/Restart** in the navigation panel. If you restart the ioLogik E1261W-T without saving your configuration, the ioLogik E1261W-T will discard all submitted changes.

### <span id="page-16-0"></span>**Overview**

The **Overview** page contains basic information about the ioLogik E1261W-T, including the model name, serial number, firmware version, MAC address, and current IP address. Most importantly, you can see the current I/O status by pressing the F5 key on the computer keyboard to refresh the page.

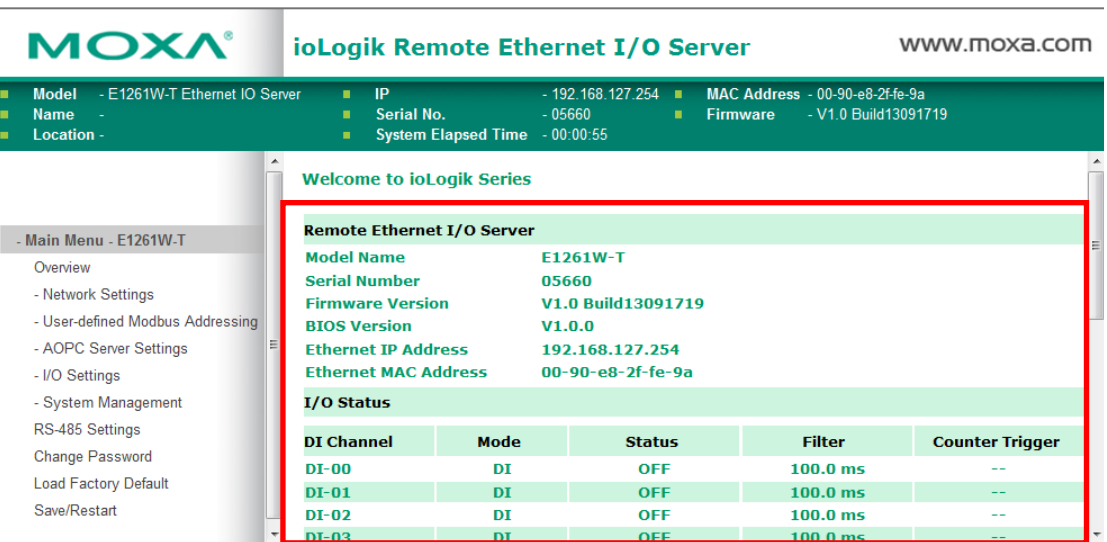

## <span id="page-16-1"></span>**Network Settings for the Web Console**

### <span id="page-16-2"></span>**General Settings**

**Contractor** 

On the **General Settings** page, you can assign a server name and location to assist you in differentiating between different ioLogik E1261W-T units. You may also configure the Modbus/TCP timeout interval or enable the **Communication Watchdog** function.

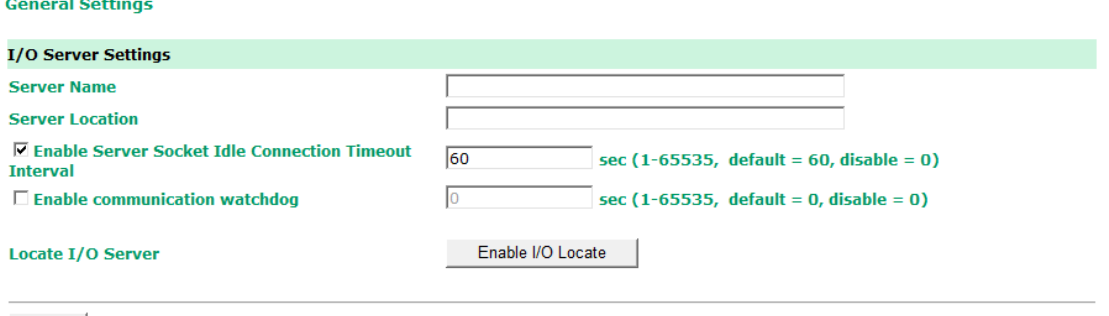

Submit

**Enable Server Socket Idle Connection Timeout Interval** automatically disconnects the Modbus/TCP connection from the server after a specified time period to free up the port for the next connection.

**Enable Communication Watchdog** activates **Safe Mode** when a specified period of time has passed and there is a loss of Modbus/TCP network connectivity. **Safe Mode** is specially designed for products with output channels to output a suitable value (see Chapter 3: **AO Safe Mode Setting**) or status (see Chapter 3: **DO Safe Mode Setting**) when the ioLogik E1261W-T cannot be controlled by a remote PC (such as in the event of a network failure). By default, the watchdog is disabled. Users can configure how each output channel responds on the I/O Settings page.

To enable the Communication Watchdog function, select the **Enable Communication Watchdog** checkbox, set the timeout value, and then restart the server. When the watchdog is enabled, the ioLogik E1261W-T will enter **Safe Mode** after there is a disruption in communication that exceeds the specified time limit.

**Enable I/O Locate** enables remote toggling of the **Ready** LED from off to flashing to enable remote control of LEDs for easier location of devices when troubleshooting.

### <span id="page-17-0"></span>**Ethernet Configuration**

On the **Ethernet Configuration** page, you can set up a static or dynamic IP address for the ioLogik E1261W-T, and configure the subnet mask and gateway address.

#### **Ethernet Configuration**

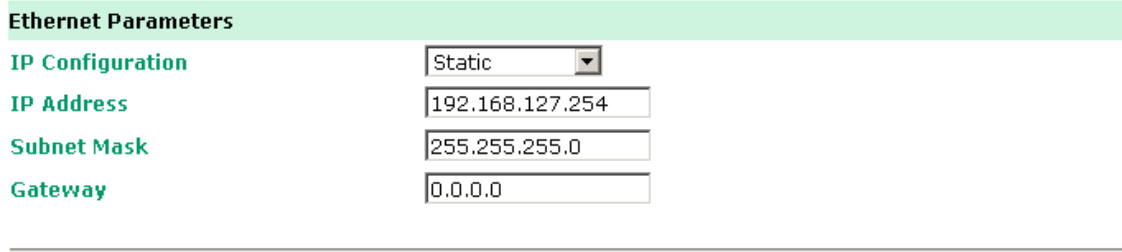

Submit

## <span id="page-17-1"></span>**User-Defined Modbus Addressing**

The input and output address can be configured in a different format on a specific settings page. Check the **Enable User-defined Modbus Addressing** box, select the Modbus function, and then configure the start address of each item.

#### **User-defined Modbus Addressing**

☑ Enable User-defined Modbus Addressing

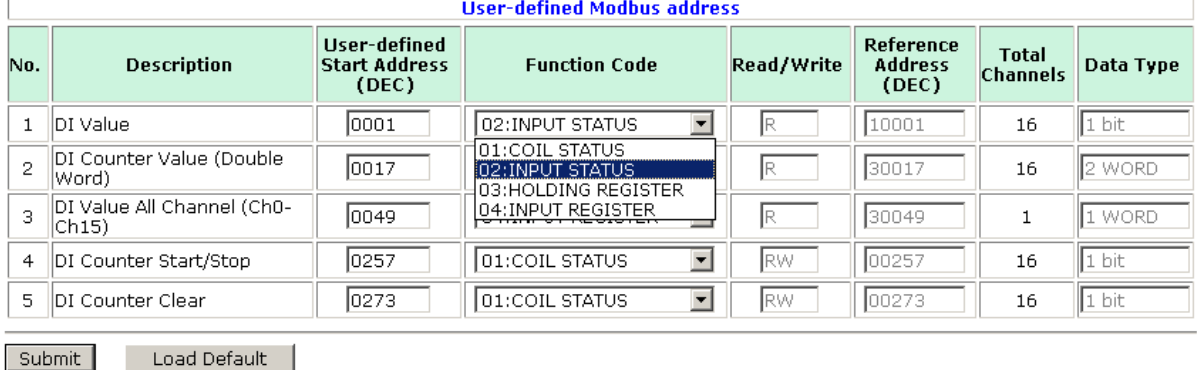

### <span id="page-17-2"></span>**Default Modbus Address**

You can view the default Modbus address for all I/O devices on the **Default Modbus Address** settings page. However, only the starting address will be displayed for each item with multiple reference addresses. For example, if the reference addresses for DI Value start from 10001 and the second DI channel's reference address is 10002, only the first DI channel's Modbus address of 10001 will be displayed. See the diagram below.

#### **Default Modbus Address**

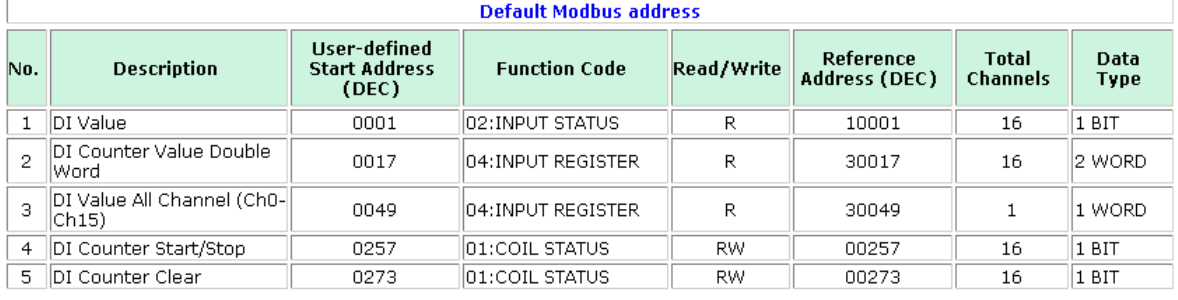

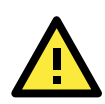

#### **ATTENTION**

Disable the user-defined Modbus addressing function if using the MXIO (.NET) library or Active OPC Server to control or monitor the ioLogik E1261W-T's I/O status.

## <span id="page-19-0"></span>**Active OPC Server Settings**

Moxa's Active OPC Server™ is a software package operated as an OPC driver of an HMI or SCADA system. It seamlessly connects Moxa's ioLogik products to a wide variety of SCADA systems, including the most popular: Wonderware, Citect, and iFix. Active OPC Server™ conforms to the OPC Foundation's latest data access standard, DA 3.0, to connect with other standards-compliant devices and host OPC machines.

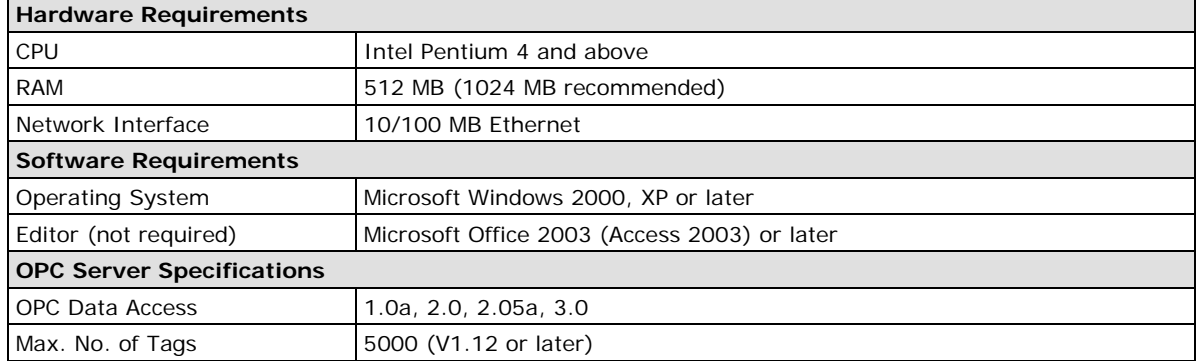

Active OPC Server can be downloaded from the Moxa website support page at www.moxa.com/support/.

After downloading the Active OPC Server file, unzip the file and run Install.exe. The installation program will guide you through the installation process and install the Active OPC Server Utility.

For more details on Active OPC Server installation and use, please refer to the Active OPC Server user's manual or [Chapter 5.](#page-40-0)

## <span id="page-19-1"></span>**Tag Generation**

Use the web console to create Active OPC (AOPC) tags for the ioLogik E1261W-T by opening your browser and navigating to the **Active OPC Server Settings** page.

Follow these steps to create the tags and send them from the ioLogik E1261W-T to Active OPC Server:

- 1. On the **AOPC & I/O Settings** page, select the **Enable Active OPC** checkbox and specify the IP address where the Active OPC Server is installed.
- 2. Select the I/O channels that need to be created in Active OPC Server.
- 3. Configure the **Heartbeat Interval**, if necessary.
- **NOTE** The **Heartbeat Interval** can be used to determine the connection status between the ioLogik E1261W-T and Active OPC Server, and to ensure that the ioLogik is connected and alive. If the heartbeat interval is set and the network between the ioLogik E1261W-T and Active OPC Server is down, Active OPC Server will detect the stopped heartbeat and the **Quality** column in the Active OPC will display BAD to indicate the loss of connectivity.

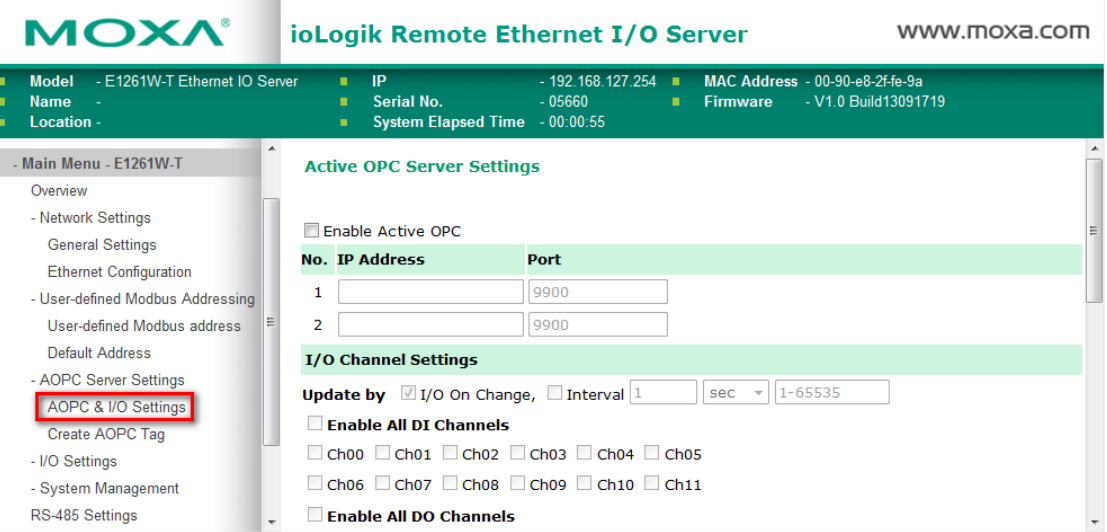

4. Click the **Submit** button and then the **Save/Restart** button on the next page.

#### **Configuration Complete!**

Warning! The changes will take effect until you Save/Restart the I/O Server.

You can Save / Restart the I/O Server now or Save / Restart the I/O Server when all settings complete.

Back | Save/Restart | Home

5. On the **Create AOPC Tag** page, click on the **Create Tags** button to "push" tag configurations to the Active OPC Server utility.

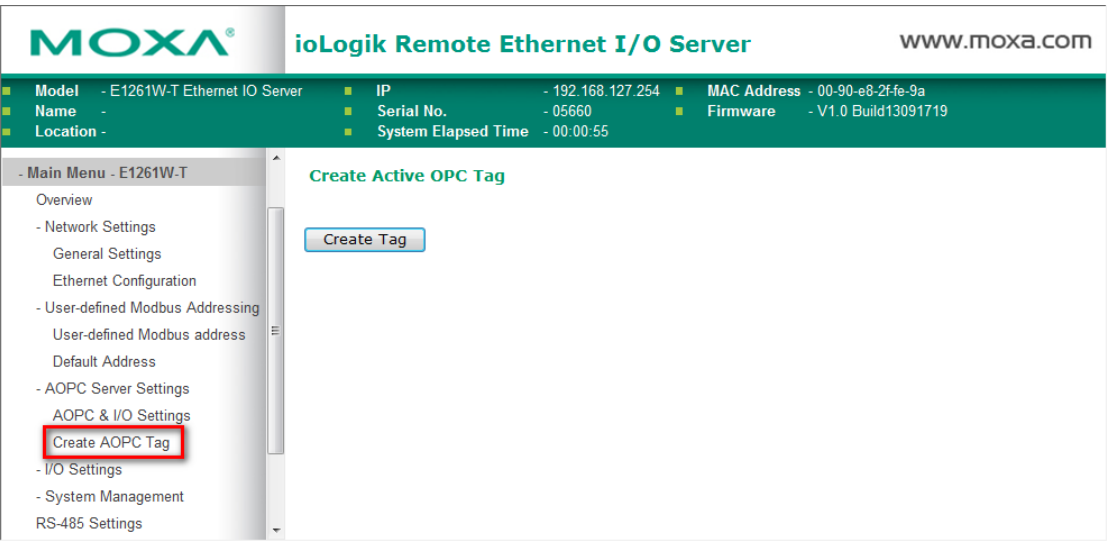

6. Launch the Active OPC Server utility and the tags will be automatically created. Remember to save the configuration of the Active OPC Server when exiting the program.

## <span id="page-21-0"></span>**I/O Settings**

### <span id="page-21-1"></span>**DI Channels**

The status of each DI (digital input) channel appears on the **DI Channel Settings** page.

#### **DI Channel Settings**

Refresh page

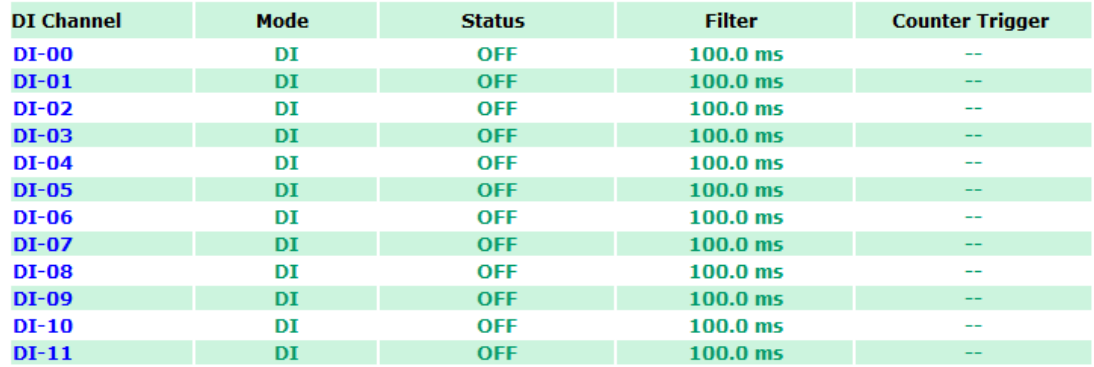

You can also configure each channel's digital input mode and parameters by clicking on the channel. DI channels can operate in **DI mode** or **Event Counter mode**.

#### DI Channel 0 Settings

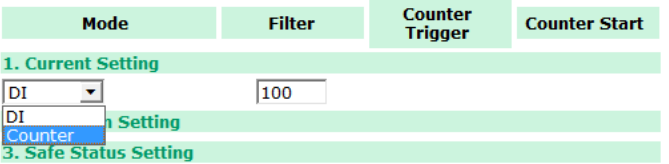

Activate **Event Counter** mode by selecting the **Counter Start** field and configure the **Counter Trigger** by selecting **Lo to Hi, Hi to Lo,** or **Both** from the dropdown menu. When the **Counter Start** field is not selected, you can still activate the counter by using Modbus commands.

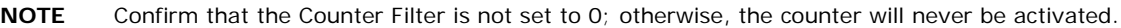

#### DI Channel 0 Settings

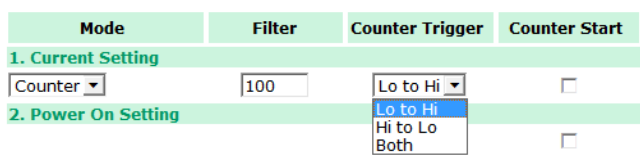

**Power On Settings:** You may configure DI channels in **Event Counter** mode whether or not counting begins when powering up.

**Safe Status Settings:** For DI channels in Event Counter mode, you can configure whether or not counting starts or continues when Safe Status has been activated. When the network connection is lost, as specified in the Host Connection Watchdog, the ioLogik E1261W-T will start or stop the counter according to the channel's Safe Status settings.

**NOTE** The Host Connection Watchdog is disabled by default, and must be enabled for Safe Status settings to take effect.

**Save Status On Power Failure:** The ioLogik E1261W-T will automatically save the counter value when there is a power failure if this function selected.

**Reset Counter:** Select this function to reset the counter.

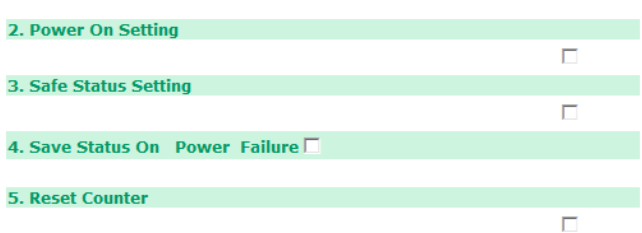

The DI channel's **Alias Name** and logic definition can also be configured on this page. You can apply the alias name to all channels by selecting the **Apply to all DI channels** checkbox.

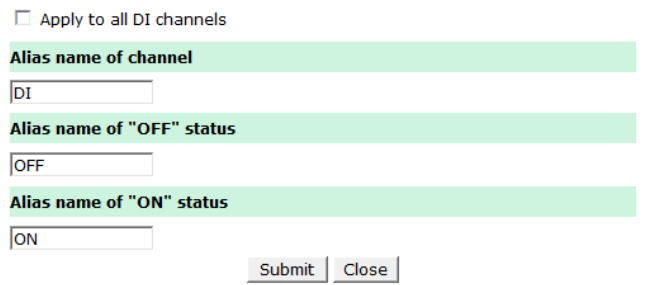

#### **DI Channel Specification:**

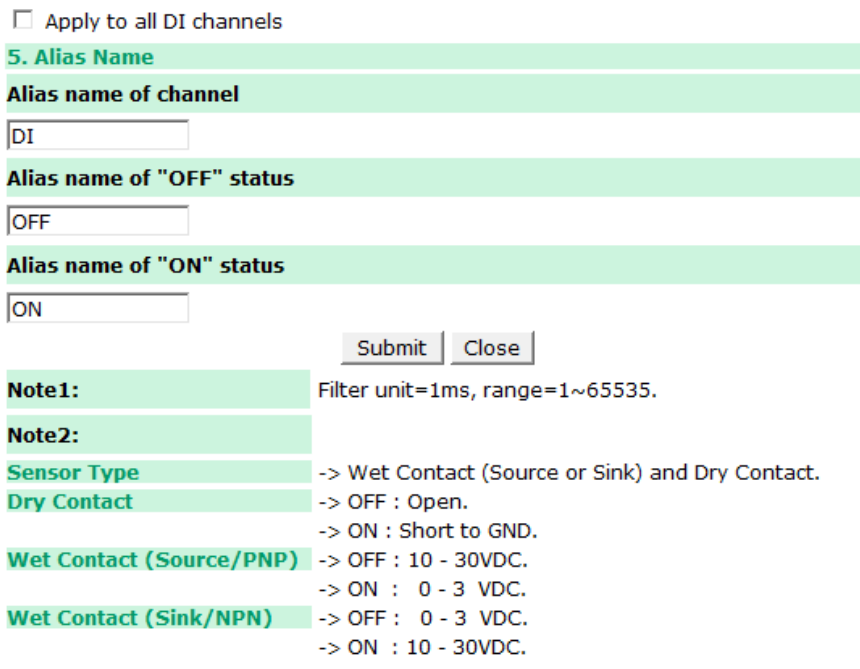

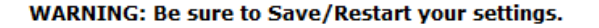

### <span id="page-22-0"></span>**AI Channels**

The current status of each AI (analog input) channel can be viewed on the **AI Channel Settings** page.

#### **AI Channel Settings**

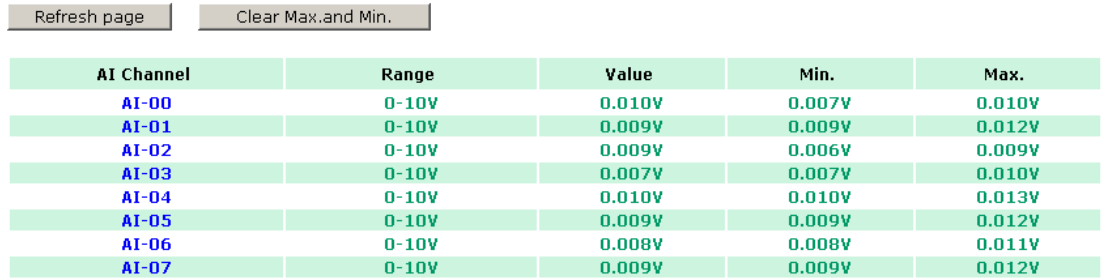

Click on a specific AI channel to enable or disable it by selecting the **Enable AI Channel** field. There are two modes available for the AI channels:

#### 1. **Voltage Mode**

Enable AI Channel

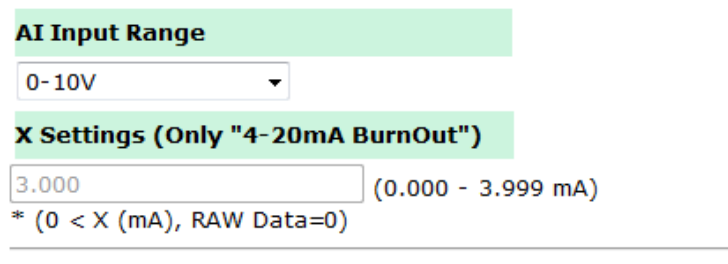

#### 2. **Current Mode**

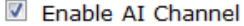

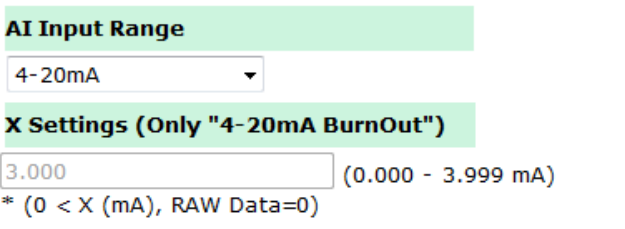

**Auto Scaling** and **Slope-intercept** functions of the AI value can be defined on this page.

#### **Auto Scaling Settings**

C Disable Scaling

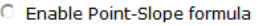

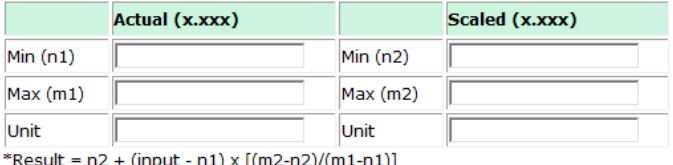

Result = n2 + (input - n1) x [(m2-n2)/(m1-n1)]

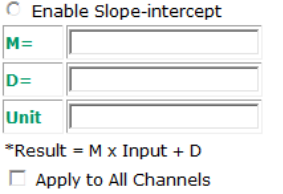

### <span id="page-24-0"></span>**AI Input Range**

Set the AI input ranges for each mode, as follows:

1. **Voltage Mode (V)**

There is only one default analog **Voltage** input range: [0-10V]

2. **Current Mode (mA)**

There are three modes in the analog **Current** input range: [4-20 mA], [0-20 mA], [4-20 mA (Burn Out)]

#### **AI Input: Current Mode**

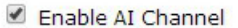

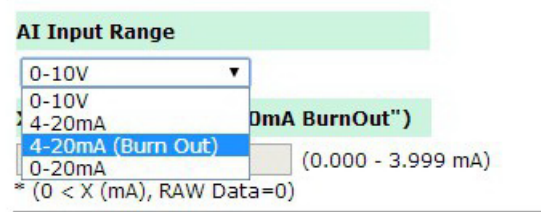

#### **AI Input: Burn Out Mode**

**Burn Out** mode indicates when the Current AI has burned out. For example, the 4–20 mA **Burn Out** mode is defined in the following diagram:

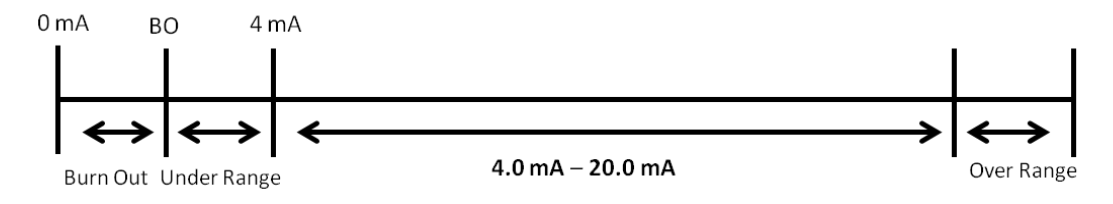

Users can define **Burn Out** (BO) values (default = 2 mA) for selected ranges. When input values are in the **Burn Out** range, raw data will register as 0000h to indicate that the analog input has burned out. The definition of raw data is as follows:

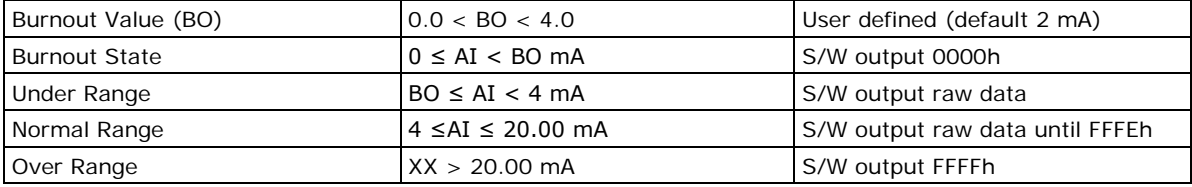

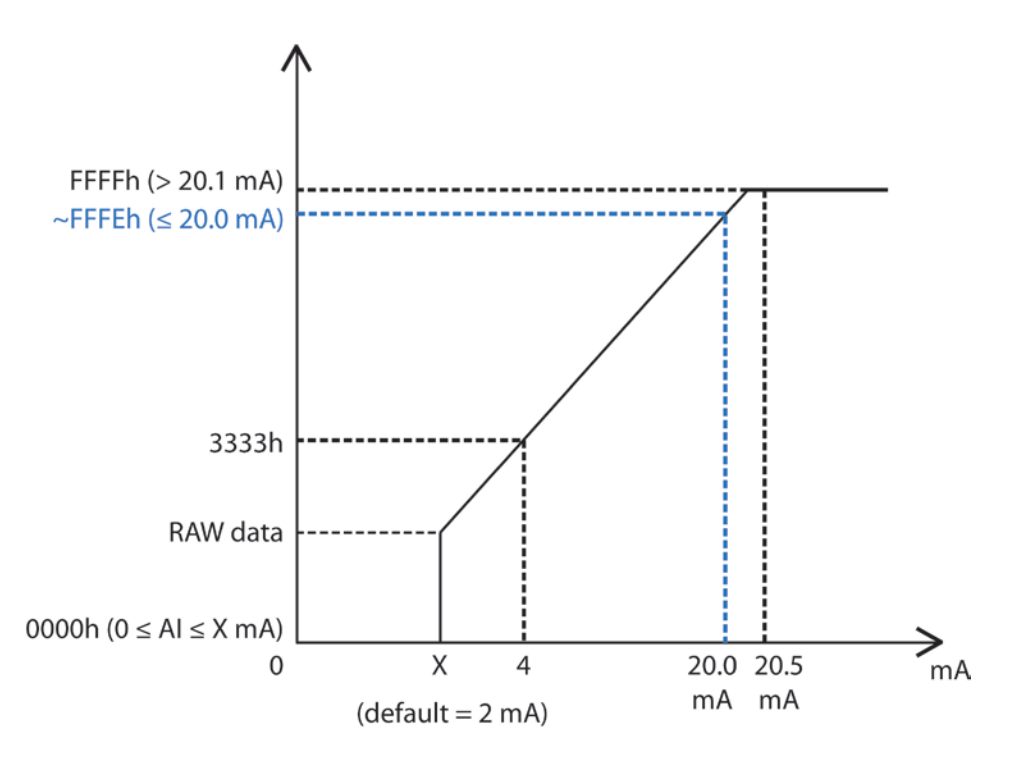

Selecting **Enable Point-Slope formula** on the **Auto Scaling Settings** page will linearly convert the actual current or voltage value into other user-defined units, such as percentage or ppm (parts per million).

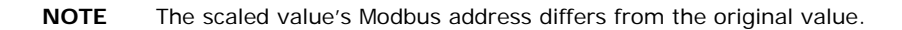

#### **Auto Scaling Settings**

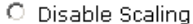

© Enable Point-Slope formula

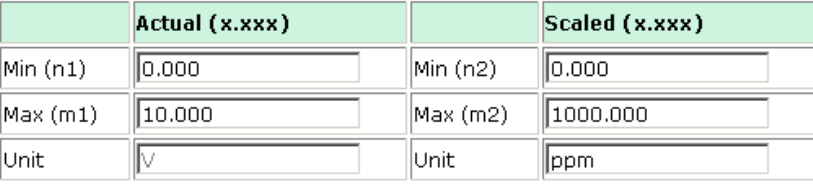

\*Result =  $n2 + (input - n1) \times [(m2-n2)/(m1-n1)]$ 

The slope-intercept function is used to compensate when the measurement requires a slight adjustment.

#### C Enable Slope-intercept

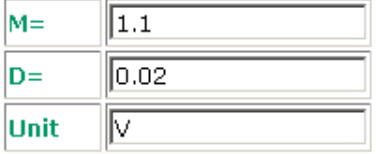

\*Result =  $M \times Input + D$ 

The AI channel's **Alias Name** can also be configured on this page.

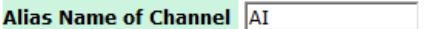

Close Submit

### <span id="page-26-0"></span>**RTD Channels**

The current status of each RTD (Resistance Temperature Detector) channel can be viewed on the **RTD Channel** page.

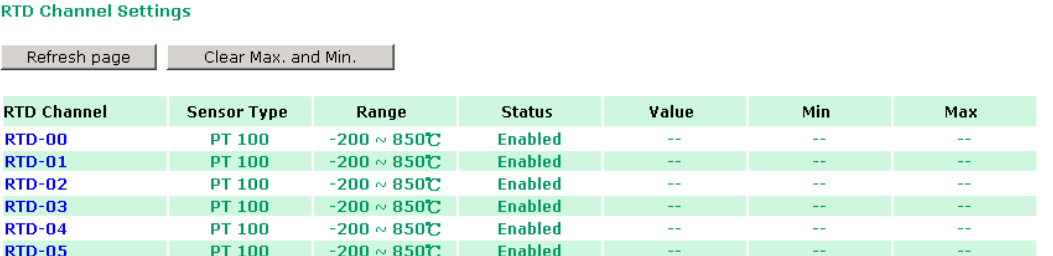

Click on a specific channel to access the RTD channel settings.

Select the **Enable RTD Channel** checkbox and then select the sensor type from the dropdown menu that meets the physical attachment to the ioLogik E1261W-T.

#### **RTD Channel 0 Settings**

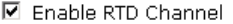

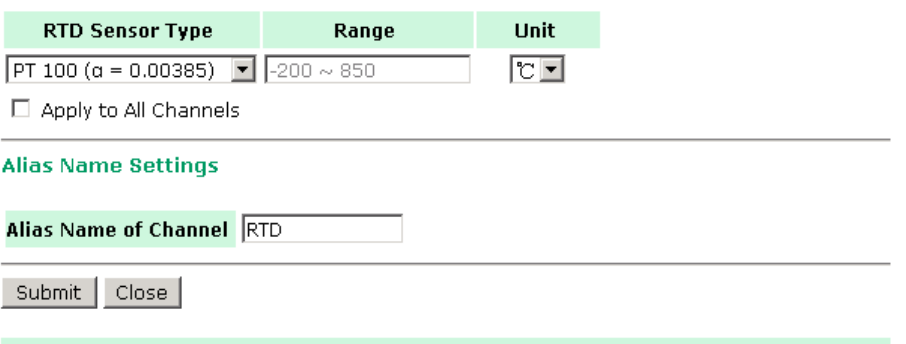

WARNING: Be sure to Save/Restart your settings

The ioLogik E1261W-T allows you to calibrate the temperature sensors. In each channel configuration section, follow the instructions and click **Calibrate** button to start the RTD sensor calibration. Each calibration requires around 30 seconds per channel.

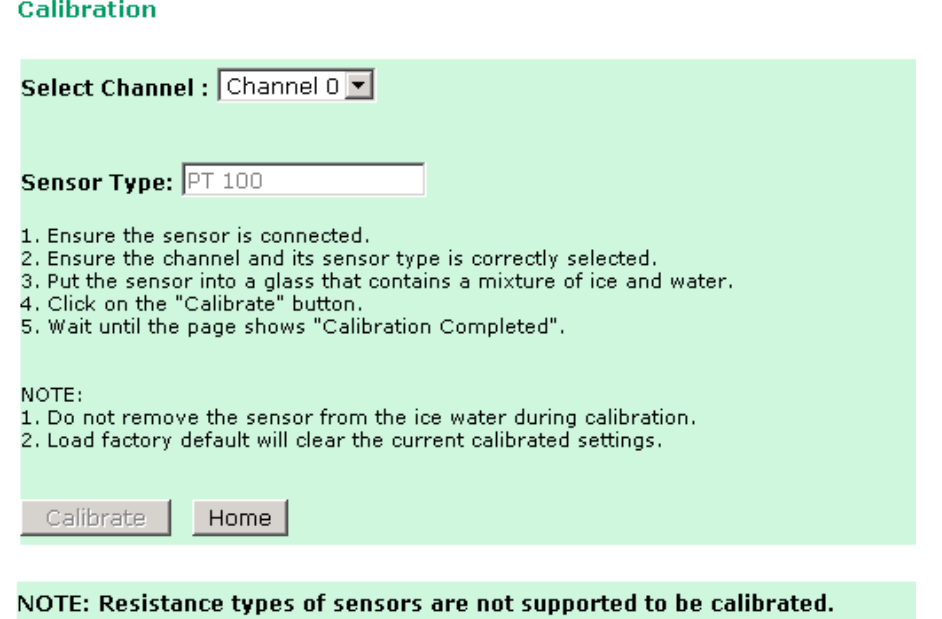

The ioLogik E1261W-T allows you to manually adjust the current temperature reading. In each channel configuration section, select the channel, apply the offset value, and click the **Submit** button.

#### **Offset**

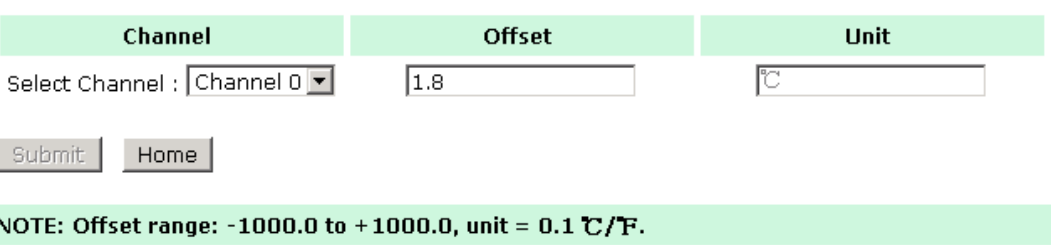

## <span id="page-27-0"></span>**System Management**

### <span id="page-27-1"></span>**Accessibility IP List**

You can control network access to the ioLogik E1261W-T from the **Accessibility IP List** page by enabling access only from specific IP addresses. When the **Enable the accessibility IP list** checkbox is enabled, a host's IP address must be provided and enabled in the list in order to gain access to the ioLogik E1261W-T.

#### **Accessibility IP List**

☑ Enable the accessibility IP List (if unchecked, all connection requests will be accepted.)

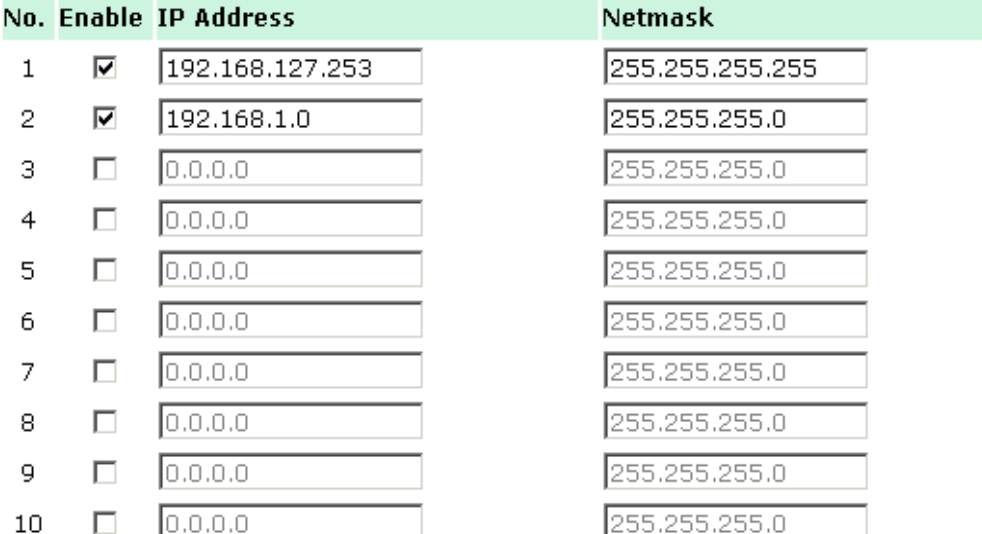

Enable access for a range of IP addresses by specifying the IP address and netmask, as follows:

#### **To allow access for a specific IP address**

Enter the IP address in the **IP Address** field and 255.255.255.255 in the **Netmask** field.

#### **To allow access for hosts on a specific subnet**

Enter 0 as the last digit in both the **IP Address** field and **Netmask** field (e.g., 192.168.1.0 and 255.255.255.0).

#### **To allow unrestricted access**

Deselect the **Enable the accessible IP list** option.

Refer to the following table for additional configuration examples.

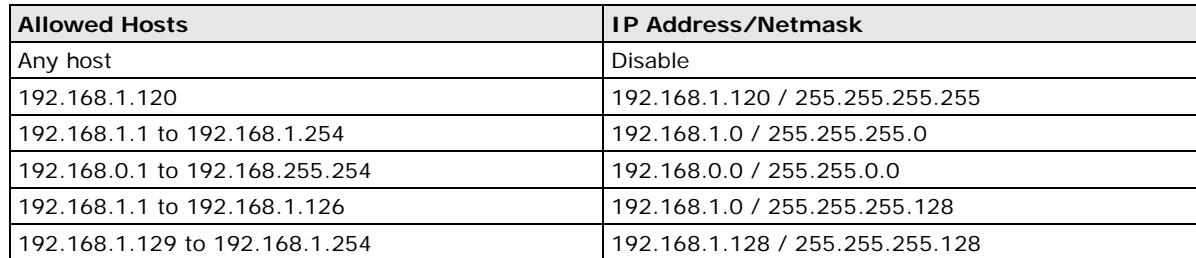

### <span id="page-28-0"></span>**Network Connection**

TCP connections from other hosts appear on the Network Connection page. This information can assist you with managing your devices.

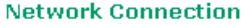

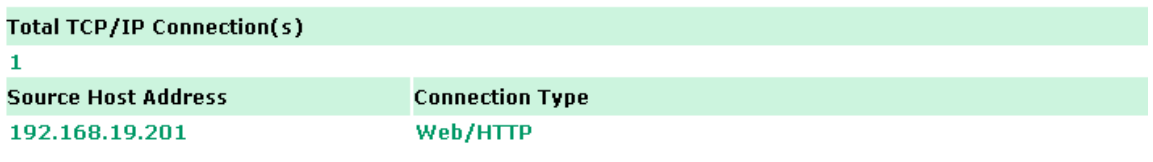

### <span id="page-28-1"></span>**Firmware Update**

Load new or updated firmware onto the ioLogik from the Firmware Update page.

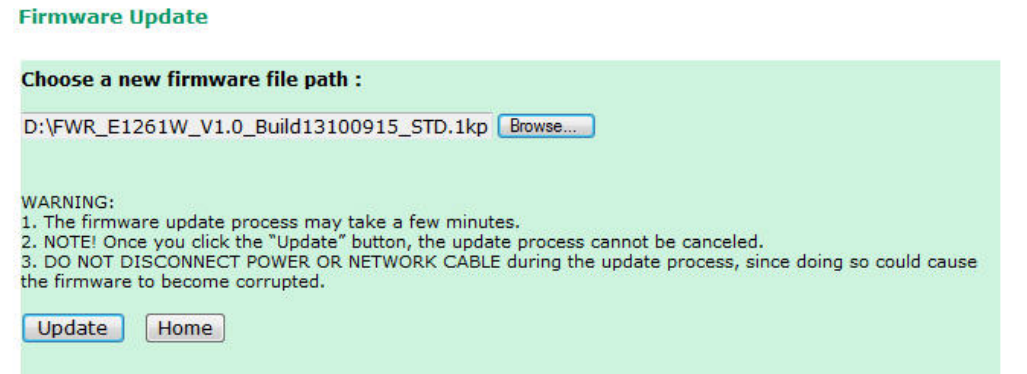

### <span id="page-28-2"></span>**Import System Configuration Settings**

Import a configuration into the ioLogik server from the Import System Config page. This function can be used to duplicate settings between ioLogik servers. You will be prompted for the location of the configuration file (i.e., "ik1261.txt").

#### **Import System Configuration File**

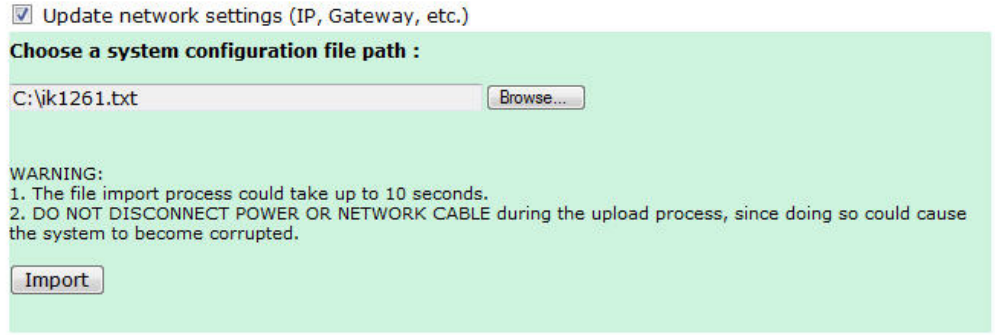

### <span id="page-29-0"></span>**Export System Settings**

On the **Export System Settings** page, you can export a copy of the ioLogik's configuration file for backup or import into another ioLogik server.

**Export System Settings** 

Click "ik1261.txt" to export & save system settings.

### <span id="page-29-1"></span>**RS-485 Setting**

The RS-485 port is used to communicate with other RS-485 devices or to link to another ioLogik RS-485 I/O server. The RS-485 port can run Modbus/RTU or I/O command sets. The baudrate is set under the **RS-485 Setting** field. The default settings are: baudrate = 115200; parity check = N; data bits = 8; and stop bit = 1.

#### **RS-485 Configuration**

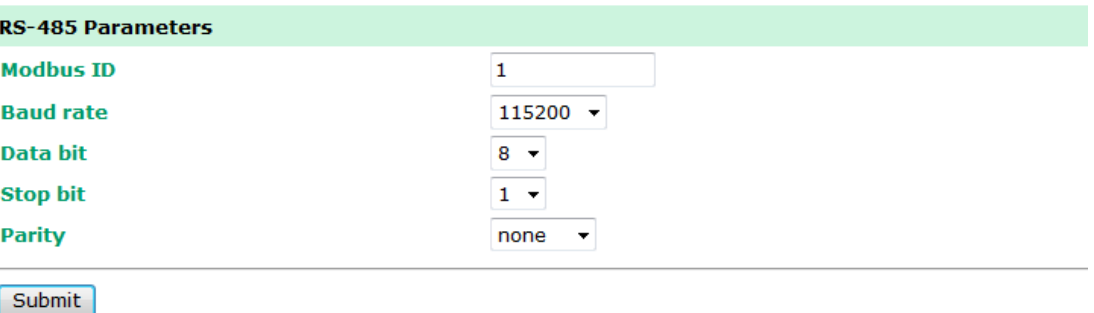

## <span id="page-29-2"></span>**Change Password**

For all changes to the ioLogik E1261W-T's password protection settings, you will first need to enter the old password. Leave this blank if you are setting up password protection for the first time. To set up a new password or change the existing password, enter your desired password under both **New password** and **Confirm password**. To remove password protection, leave the **New password** and **Confirm password**  fields blank.

#### **Change Password**

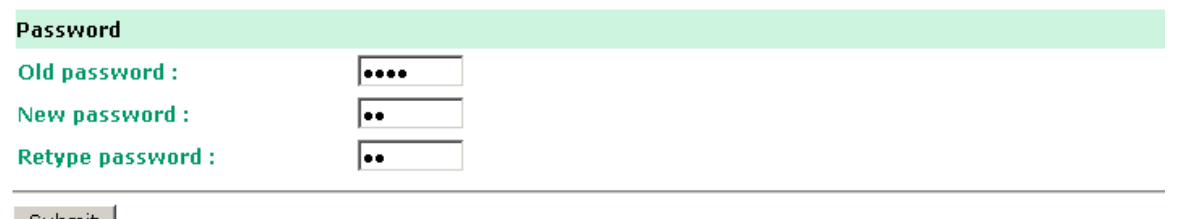

| Submit |

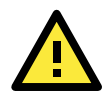

#### **ATTENTION**

If you forget the password, the ONLY way to configure the ioLogik E1261W-T is by using the Reset button to load the factory default settings.

Before you set a password for the first time, it is a good idea to export the configuration file when you have finished setting up your ioLogik E1261W-T. Your configuration can then be easily imported back into the ioLogik E1261W-T if you need to reset the ioLogik E1261W-T due to a forgotten password or for other reasons.

## <span id="page-30-0"></span>**Load Factory Defaults**

This function will reset all of the ioLogik E1261W-T's settings to the factory default values. All previous settings, including the console password, will be lost.

#### **Load Factory Default**

This function will reset the I/O Server settings to their factory default values. Current settings will be overwritten.

Submit

## <span id="page-30-1"></span>**Save/Restart**

If you change the configuration, do not forget to reboot the system.

#### Save/Restart

The configuration has been changed. Click Submit to reboot with the new configuration.

WARNING: Rebooting will disconnect your Ethernet connections and some data loss may occur.

Submit

## **4. Using ioSearch™**

<span id="page-31-0"></span>This chapter describes ioSearch™, which is used to search for and locate ioLogik E1261W-T units.

The following topics are covered in this chapter:

- **[Introduction to ioSearch™](#page-32-0)**
- **[ioSearch™ Main Screen](#page-32-1)**
	- > [Main Screen Overview](#page-32-2)

#### **[ioSearch™ Setup](#page-33-0)**

- > [System](#page-33-1)
- $\triangleright$  [Sort](#page-34-0)
- > [Quick Links](#page-34-1)
- **[Main Function](#page-34-2)**
	- > [Locate](#page-35-0)
	- > [Firmware Upgrade](#page-35-1)
	- $\triangleright$  Unlock
	- > [Import](#page-36-0)
	- $\triangleright$  Export
	- > [Change IP Address](#page-37-0)
	- > [Batch TCP/IP Configuration on Multiple Devices](#page-37-1)
	- [Restart System](#page-38-0)
	- ▶ [Reset to Default](#page-38-1)
	- > [Mass Deployment \(Import\)](#page-39-0)
	- > [Mass Deployment \(Export\)](#page-39-1)

## <span id="page-32-0"></span>**Introduction to ioSearch™**

Moxa's ioSearch™ utility is software tool that searches for ioLogik E1261W-T units on a physical network. The following functions are supported by the ioSearch™ utility:

- Search for and locate ioLogik E1261W-T units
- Configure IP addresses
- Upgrade firmware for multiple ioLogik E1261W-T units (same model)
- Export configuration files from multiple ioLogik E1261W-T units
- Import configuration files from multiple ioLogik E1261W-T units (same model)
- Reset to default for multiple ioLogik E1261W-T units

## <span id="page-32-1"></span>**ioSearch™ Main Screen**

### <span id="page-32-2"></span>**Main Screen Overview**

The main screen displays the results of a broadcast search for ioLogik E1261W-T units.

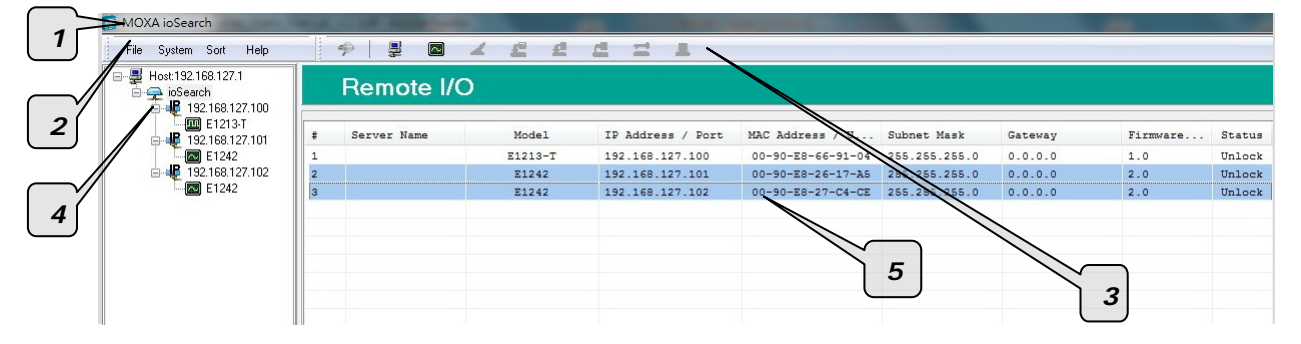

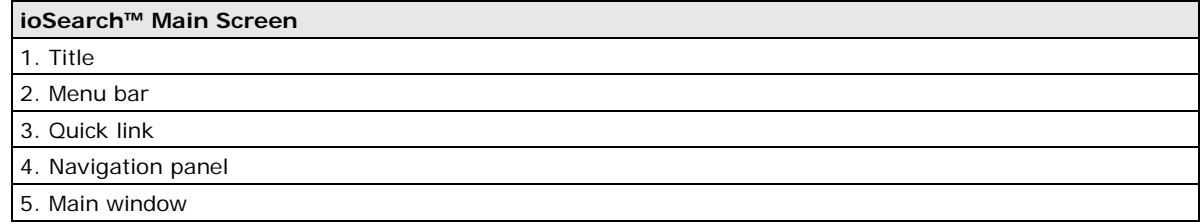

## <span id="page-33-0"></span>**ioSearch™ Setup**

### <span id="page-33-1"></span>**System**

Several operations are possible from the **System** menu.

**Auto Scan Active Ethernet I/O Servers** will search for ioLogik servers on the network. When connecting for the first time or recovering from a network disconnection, you can use this command to find I/O servers that are on the network.

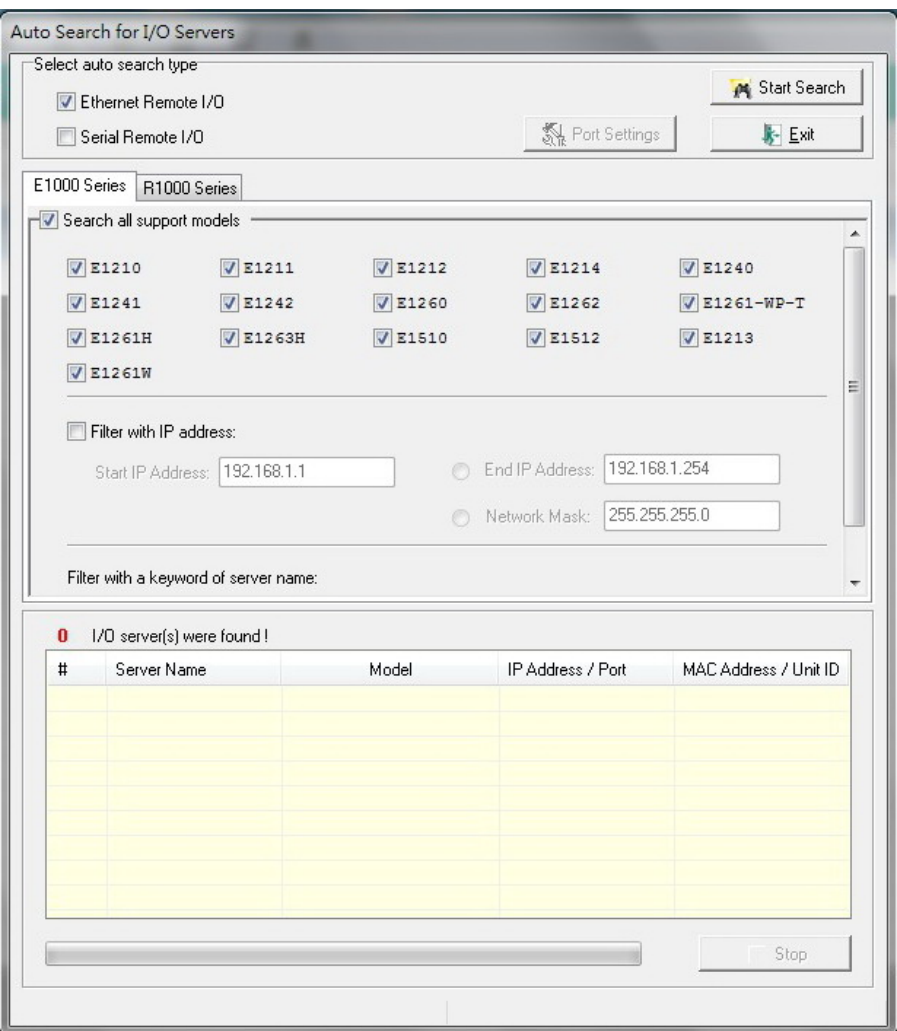

**Network Interface** allows you to select a network to use, if the PC has multiple network adaptors installed.

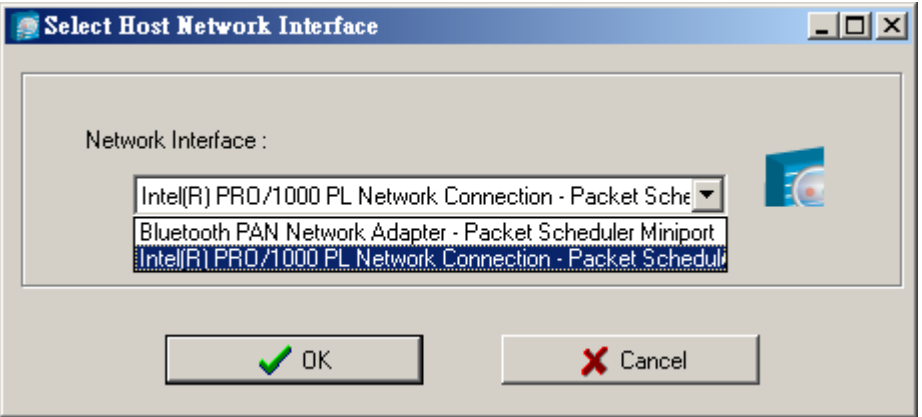

### <span id="page-34-0"></span>**Sort**

The **Sort** menu allows the server list in the navigation panel to be sorted by ioLogik connection and server (model).

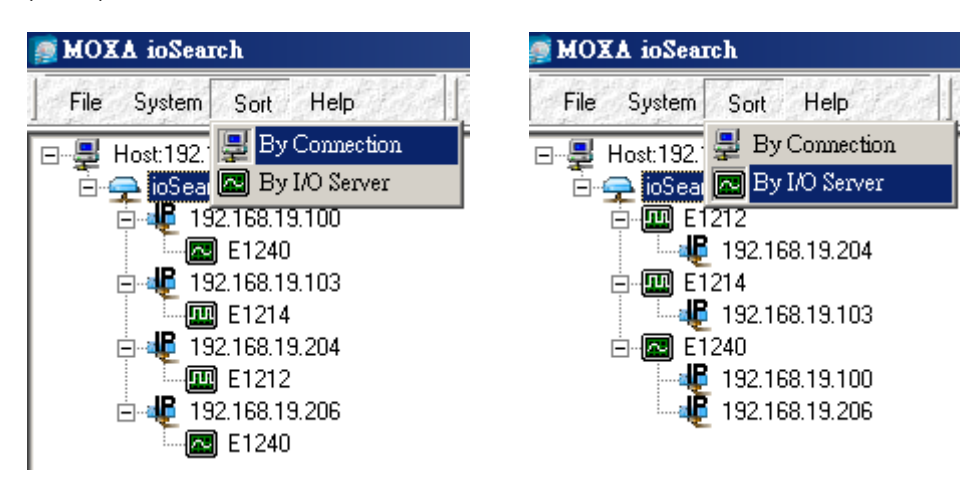

### <span id="page-34-1"></span>**Quick Links**

Quick links are provided to search for I/O servers on the network and sort the server list.

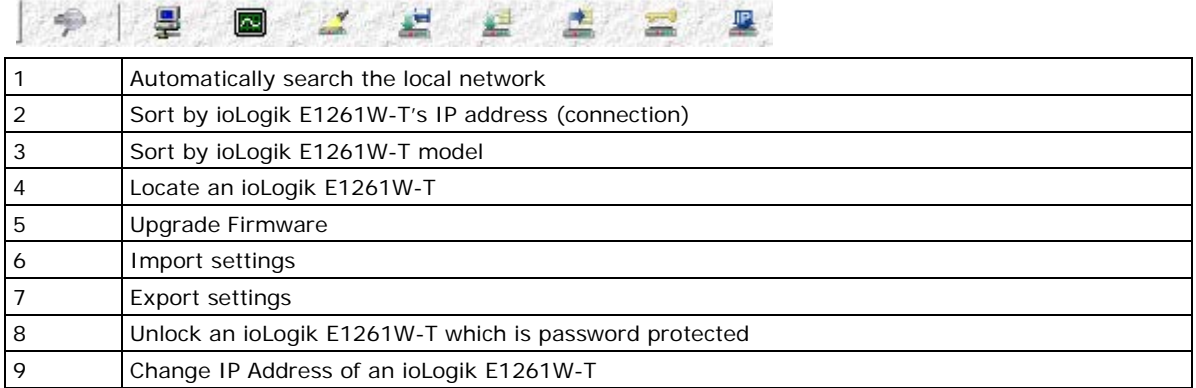

## <span id="page-34-2"></span>**Main Function**

Right click on a particular ioLogik E1261W-T to view the ioSearch™ function menu.

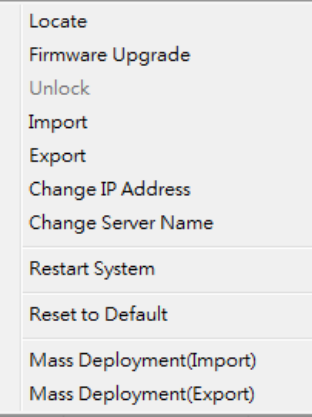

### <span id="page-35-0"></span>**Locate**

The locate function helps users find a dedicated ioLogik on the network. When this function is triggered, the ready LED on the selected unit will start to blink indicating its location.

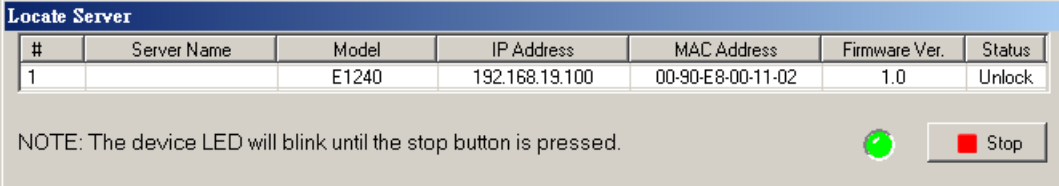

### <span id="page-35-1"></span>**Firmware Upgrade**

The ioLogik E1261W-T supports a remote firmware upgrade function. Enter the path to the firmware file or click on the icon to browse for the file. The wizard will lead you through the process until the server is restarted.

### **Batch Upgrades on Multiple Devices of the Same Model**

Batch firmware upgrades are possible on multiple devices of the same ioLogik model. To upgrade multiple models, press the **"Shift"** key, select **"ioLogik"**, and right click to process multiple firmware upgrades.

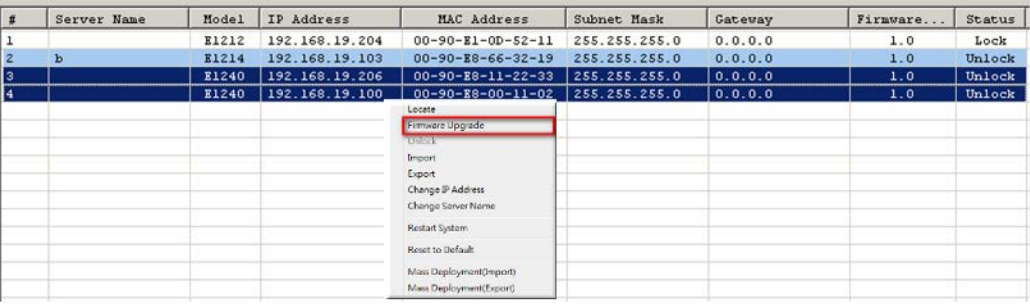

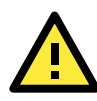

#### **ATTENTION**

Do not interrupt the firmware update process! An interruption in the process may result in your device becoming unrecoverable.

### <span id="page-35-2"></span>**Unlock**

If an ioLogik E1261W-T is password protected, unlock the ioLogik E1261W-T by entering the password before using any of the functions.

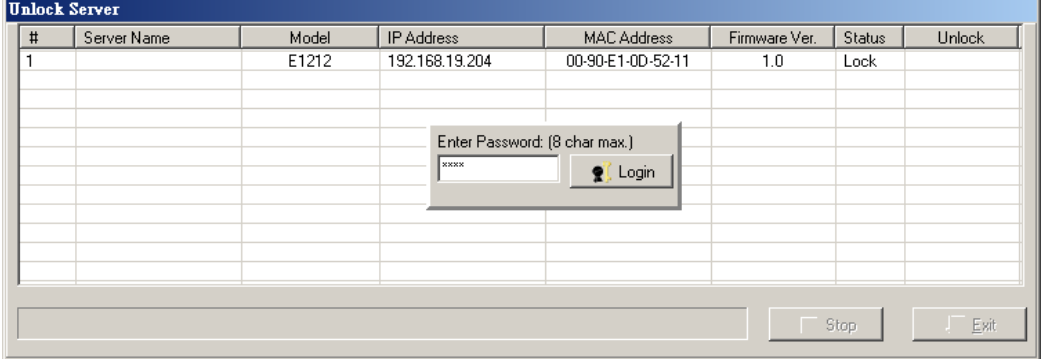

### <span id="page-36-0"></span>**Import**

Select this command to reload a configuration that was exported to a text file.

Importing one configuration file to multiple ioLogik E1261W-T units (same model) is allowed. To do this, press the **"Shift"** key, select **"ioLogik"**, and then right click.

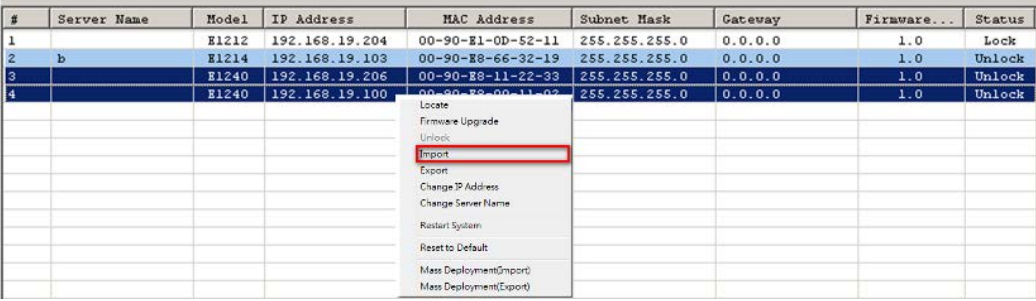

### <span id="page-36-1"></span>**Export**

The export function is used to export the current configuration file of an ioLogik E1261W-T. The export file format will be **ik12xx.txt** where "xx" represents the model type of the ioLogik E1261W-T.

Exporting multiple files for different models of ioLogik E1261W-T is allowed. The file format is **ik12xx\_MAC Address.txt**, where the xx represents the model types of the ioLogik E1261W-T.

e.g., ik1214\_00-90-E8-66-32-19.txt

To export multiple configuration files, select the ioLogik and right click to process this function.

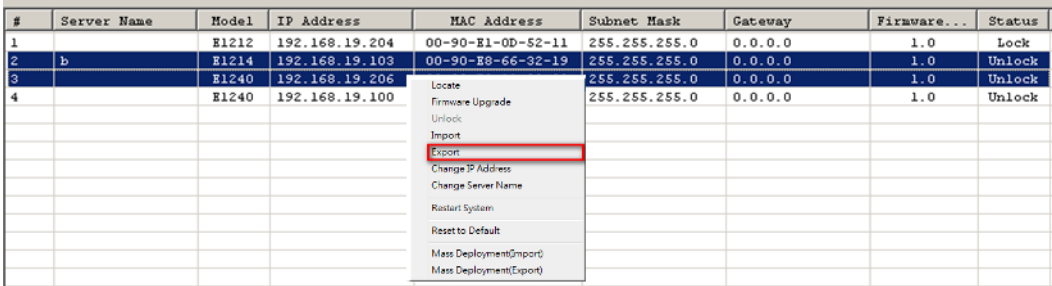

### <span id="page-37-0"></span>**Change IP Address**

The Change IP Address function allows you to directly modify the IP address for one or multiple ioLogik E1261W-T series devices, and is especially useful for first time installation.

First, select the ioLogik E1261W-T device(s) you wish to modify. Then, right-click on the device(s) and select "Change IP Address" from the drop-down menu to open the Change IP Address window. After changing the IP address, click "Set" to complete setup, and search the network again to reveal the modified IP addresses.

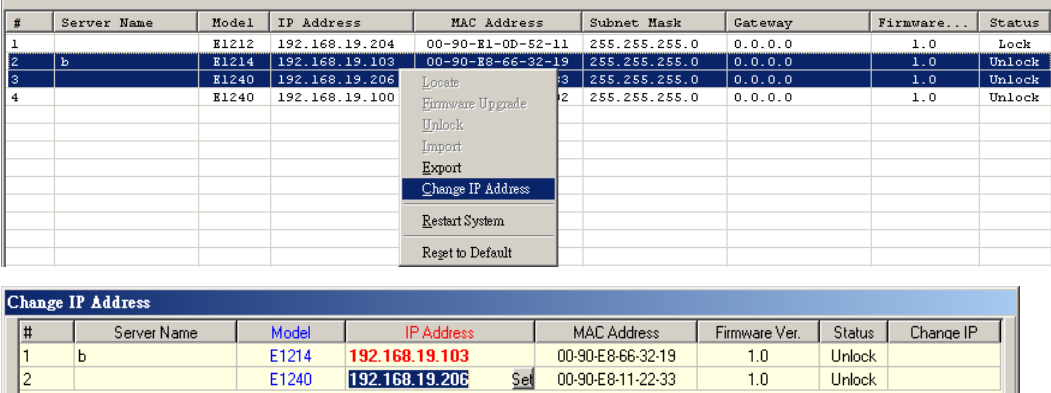

### <span id="page-37-1"></span>**Batch TCP/IP Configuration on Multiple Devices**

Users can batch modify IP addresses, subnet masks, and gateways for devices of the same model from a single window while submitting the changes at one time. First, select several devices of the same model, click the right mouse button, and then click **"Change IP Address"** in the pop-up menu to launch a new window.

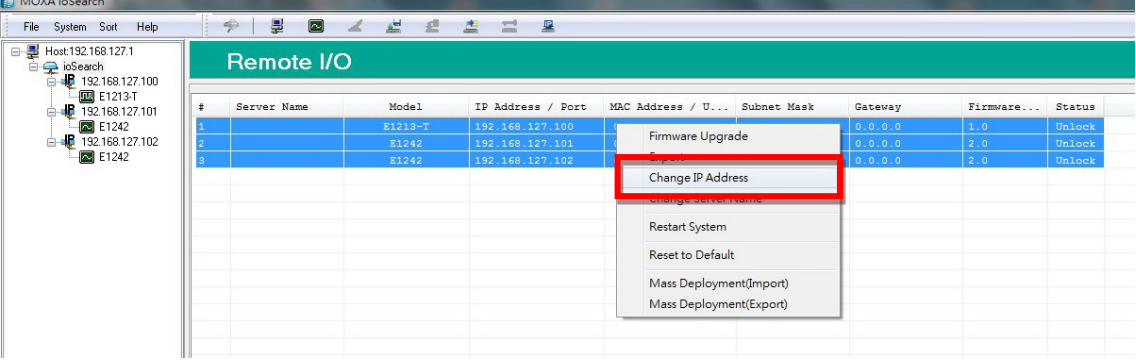

The following screenshot shows the window used to modify IP addresses, subnet masks, and gateways. Users can modify each item and click **"Set"** to confirm the modification, or click the **"Advance"** button to automatically assign IP addresses incrementally.

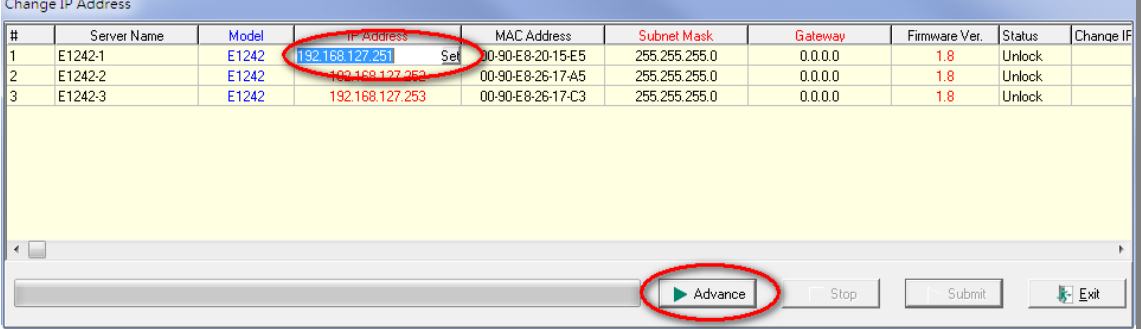

After clicking the **Advance** button, a window will pop up to allow users to use ioSearch™ to set the IP address by MAC address. ioSearch™ will automatically set sequential IP addresses on the selected devices, with the subnet mask and gateway set to the same value.

### <span id="page-38-0"></span>**Restart System**

Select this command to restart the selected ioLogik E1261W-T.

Restarting multiple ioLogik E1261W-T units is allowed. Select the ioLogik E1261W-T and right click to process this function.

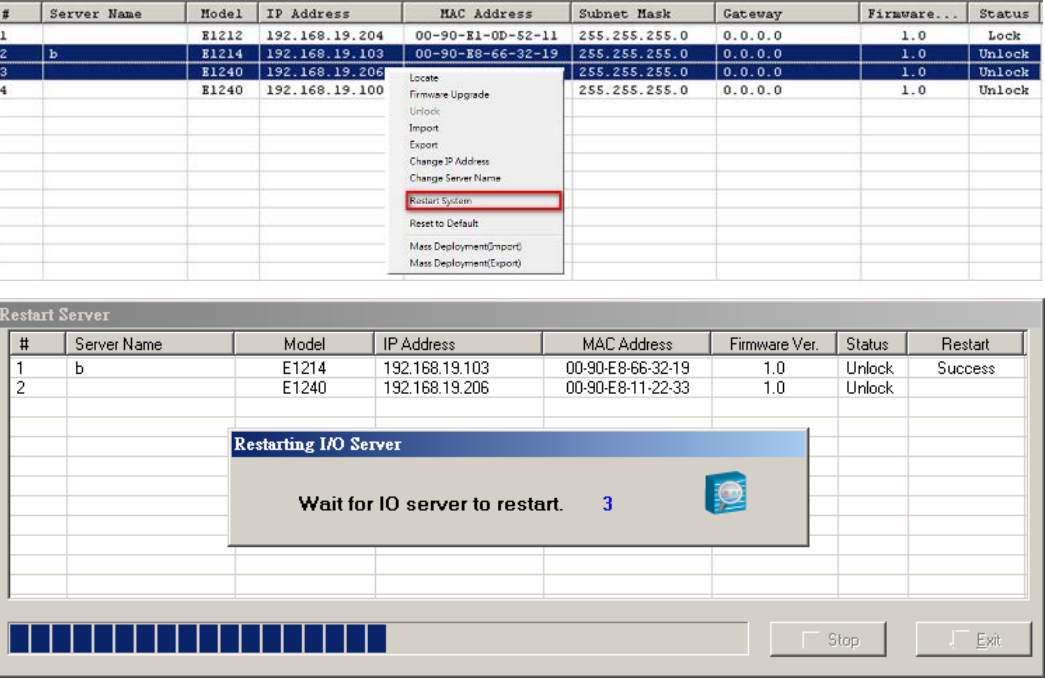

### <span id="page-38-1"></span>**Reset to Default**

Select this function to reset all settings, including console password, to factory default values.

Resetting multiple ioLogik E1261W-T units to the default configuration is allowed. Select the ioLogik E1261W-T and right click to process this function.

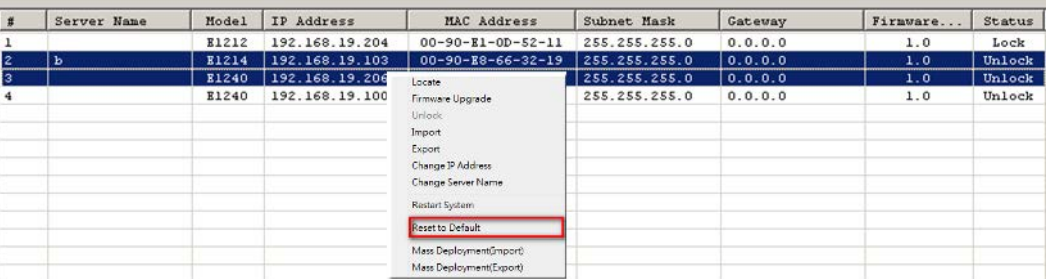

### <span id="page-39-0"></span>**Mass Deployment (Import)**

Users can import E1261-T series module information via ioSearch™. Select this command to reload a configuration from an exported .CSV file.

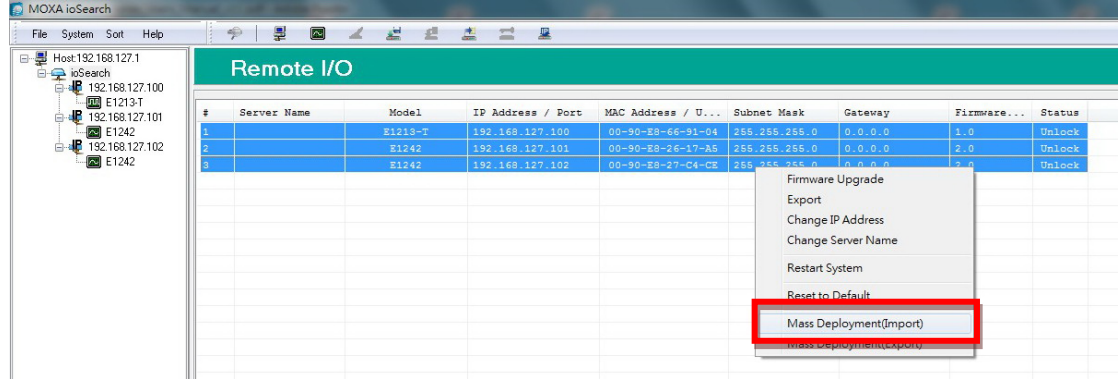

### <span id="page-39-1"></span>**Mass Deployment (Export)**

Users can export E1261-T series module information via ioSearch™. The export file format will be **E1261-T\_Series\_List**.

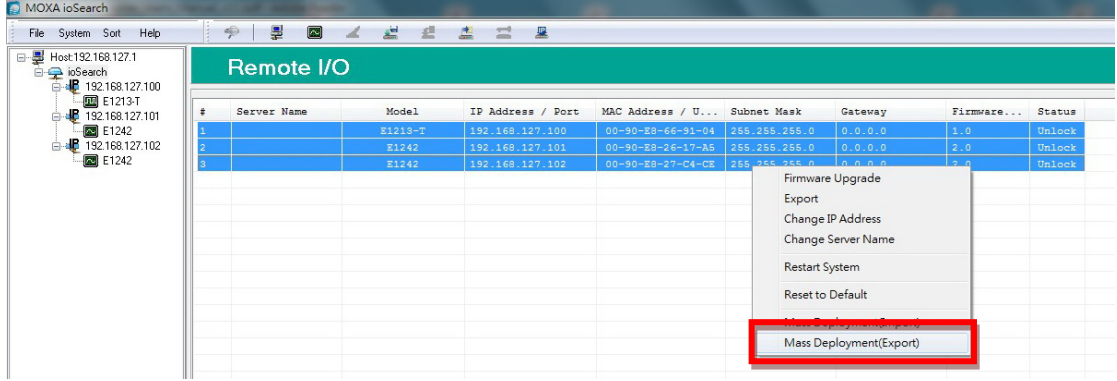

## **5. Active OPC Server**

<span id="page-40-0"></span>Active OPC Server is a software package provided by Moxa that operates as an OPC driver for an HMI or SCADA system. It offers seamless connection from Moxa's ioLogik series products to SCADA systems, such as Wonderware, Citect, and iFix. Active OPC Server meets the latest standard of OPC DA 3.0, which allows connections to various kinds of devices and host OPC machines.

The following topics are covered in this chapter:

#### $\Box$  [Introduction to Active OPC Server](#page-41-0)

- > [OLE for Process Control](#page-41-1)
- > Active OPC Server--From Pull to Push

#### **[Features of Active OPC Server](#page-44-0)**

- > [One Simple Click Creates Active Tags](#page-44-1)
- [Faster, More Accurate Data Collection than Traditional "Pull Technology"](#page-44-2)
- [Dynamic IP Assignments for Cellular Remote IOs](#page-45-0)

#### **[Active OPC Server Setup](#page-45-1)**

- > [Installing Active OPC Server](#page-45-2)
- > [Main Screen Overview](#page-46-0)
- $\triangleright$  [Menu Bar](#page-46-1)

## <span id="page-41-0"></span>**Introduction to Active OPC Server**

Moxa Active OPC Server is a software package operated as an OPC driver of an HMI or SCADA system. It offers seamless connection from Moxa ioLogik series products to SCADA systems, including the most popular—Wonderware, Citect, and iFix. Active OPC Server meets the latest standard of OPC DA3.0 to connect various kinds of devices and host OPC machines.

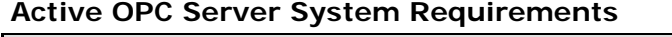

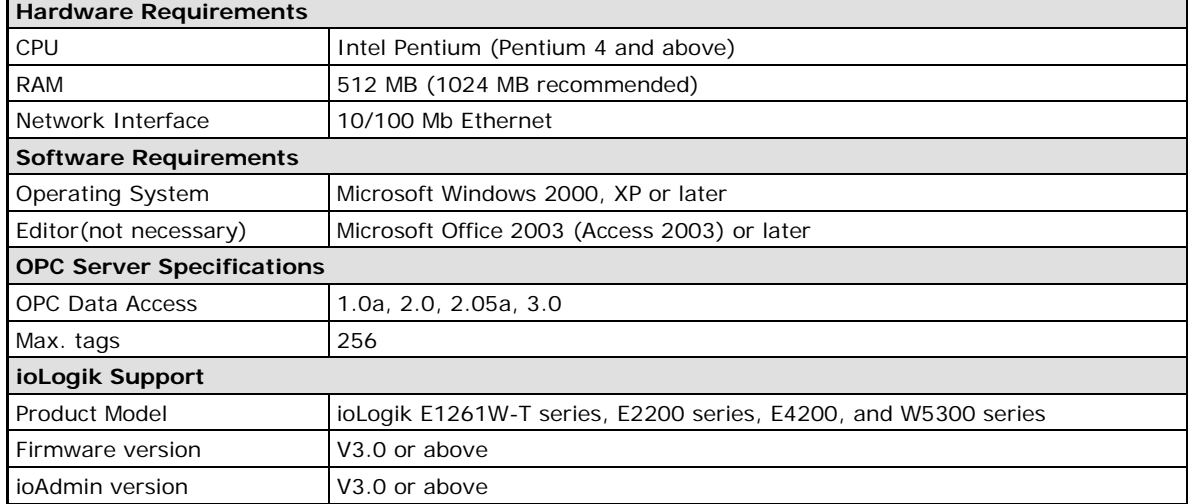

**NOTE** The latest versions are Active OPC Server V1.11 and ioAdmin 3.10. Use firmware V1.3 or above for the ioLogik W5312 series, V1.5 or above for the ioLogik W5340 series, and V1.2 or above for the ioLogik W5340-HSDPA series for the following descriptions to be valid.

### <span id="page-41-1"></span>**OLE for Process Control**

OPC (originally OLE for process control) is an industry standard created by the leading worldwide automation hardware and software suppliers working in cooperation with Microsoft. The standard defines methods for exchanging real-time automation data between PC-based clients using Microsoft operating systems. The organization that manages this standard is the OPC Foundation.

The OPC Specification is a non-proprietary technical specification that defines a set of standard interfaces based on Microsoft's OLE/COM/DCOM platform and .NET technology. The application of the OPC standard interface makes possible interoperability between automation/control applications, field systems/devices, and business/office applications.

Traditionally, software and application developers needed to write a custom interface or server/driver to exchange data with hardware field devices. OPC eliminates this requirement by defining a common, high performance interface that permits this to be done once, and then easily reused by HMI, SCADA, control, and custom applications.

#### **Drivers must be installed several times to connect to different devices**

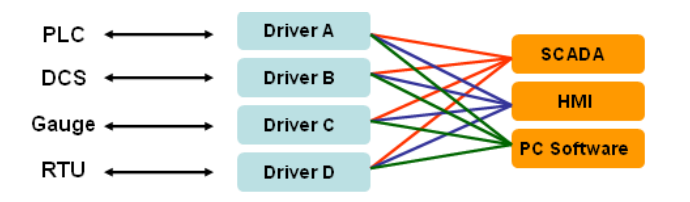

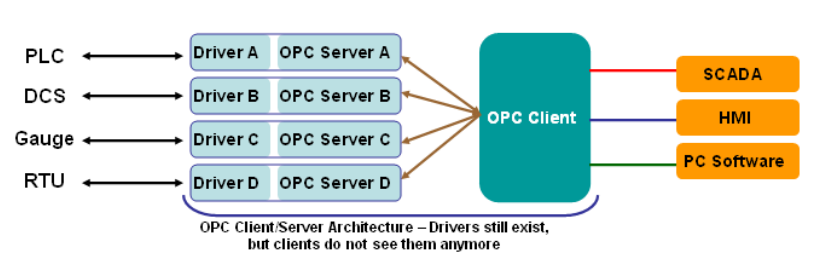

**OPC Client/Server creates a common interface to connect to different devices**

### <span id="page-42-0"></span>**Active OPC Server—From Pull to Push**

When looking up an I/O devices' Modbus table, 19 or more steps are required to create a single tag. The steps include specifying the IP address, selecting the protocols, and defining the data type. The procedure is repeated over and over again until all the devices and tags are created. It takes about 1 minute for a user with a technical background to create one tag. But what if there are 400 tags in an OPC system? Not only does it take a long time to configure such a large number of tags, it also puts a heavy load on the CPU.

OPC also requires the connected I/O devices to use fixed IP addresses. This type of architecture is sometimes referred to as "pull" technology, because the OPC server always needs to pull data (by "polling") from the I/O devices for tag creation, IP connection, and tag status updates.

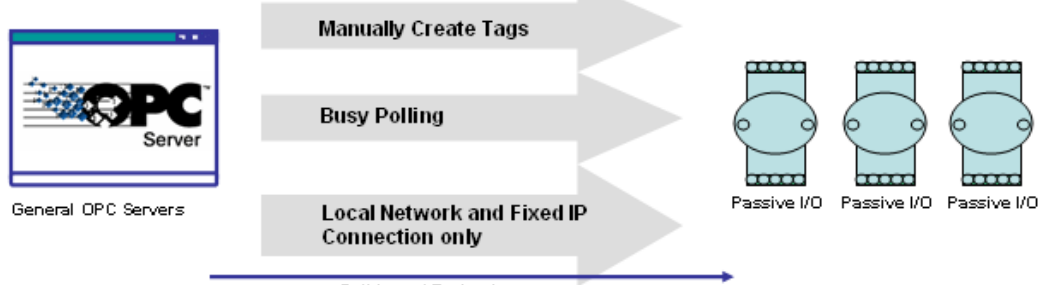

Pull-based Technology

In addition, Moxa's ioLogik products now support OPC technology. An ioLogik can automatically generate tags without requesting any data or even a device's IP address. All the user needs to do is launch Active OPC Server, and the I/O channels selected by the user will be "pushed" from the ioLogik to Active OPC Server.

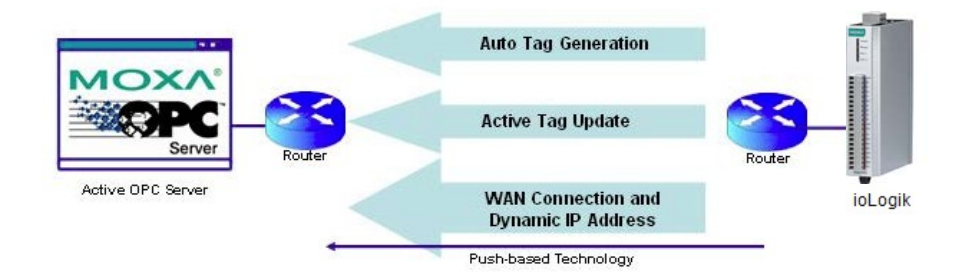

The "push" technology also includes the update for the tags. When the I/O status changes, the ioLogik will send updates to the Active OPC Server. Compared to polling the status (the so-called pull-based method), this feature efficiently reduces network bandwidth usage and speeds up response time with event-driven, push-based status updates. At the same time, the heartbeat function monitors the system's basic signs of life.

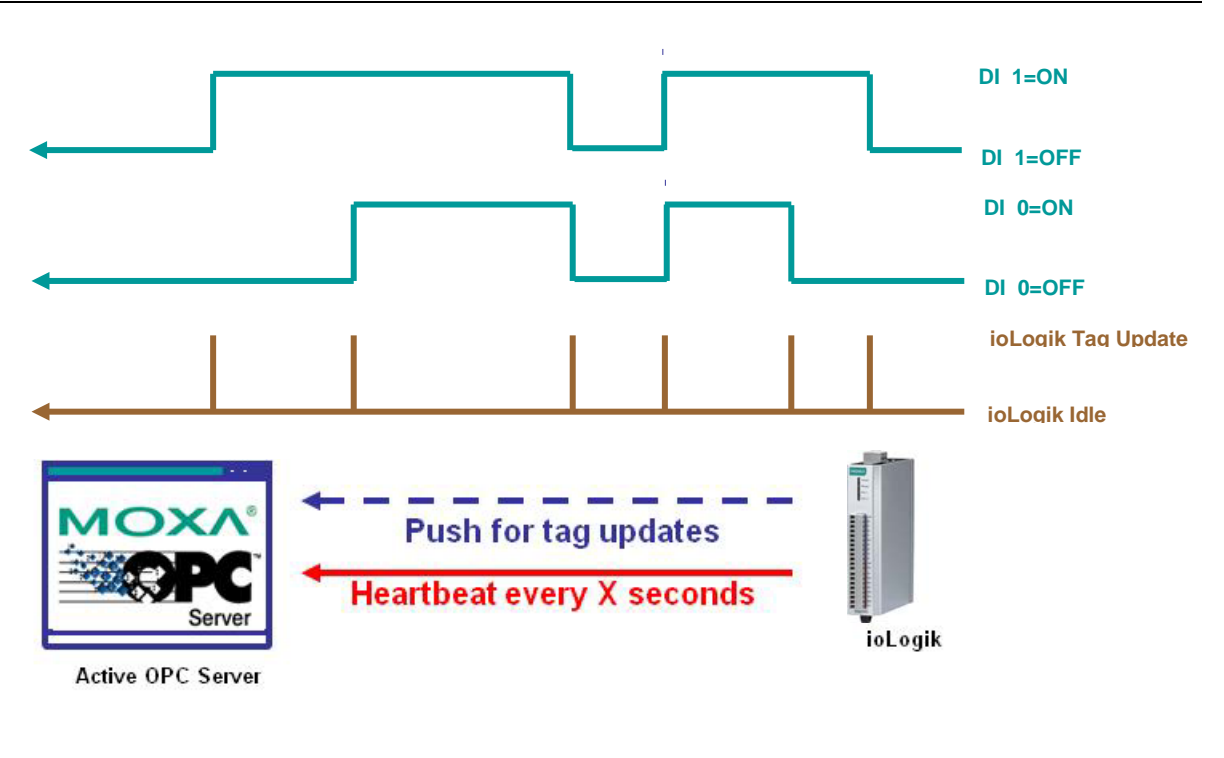

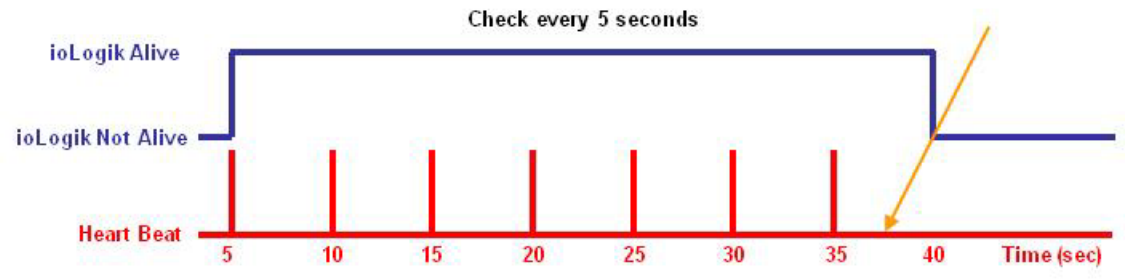

## <span id="page-44-0"></span>**Features of Active OPC Server**

### <span id="page-44-1"></span>**One Simple Click Creates Active Tags**

Moxa's RTUs, remote I/O devices, and Active OPC Servers support automatic tag generation, which eliminates the headache of specifying individual target IP addresses, I/O channels, and data formats, while even eliminating any need for editing and importing configuration files. Working from either of Moxa's ioAdmin or ioSearch™ utilities, users only need to select specific I/O channels, set the update criteria, and then click a single button for their active tags to be automatically generated and configured.

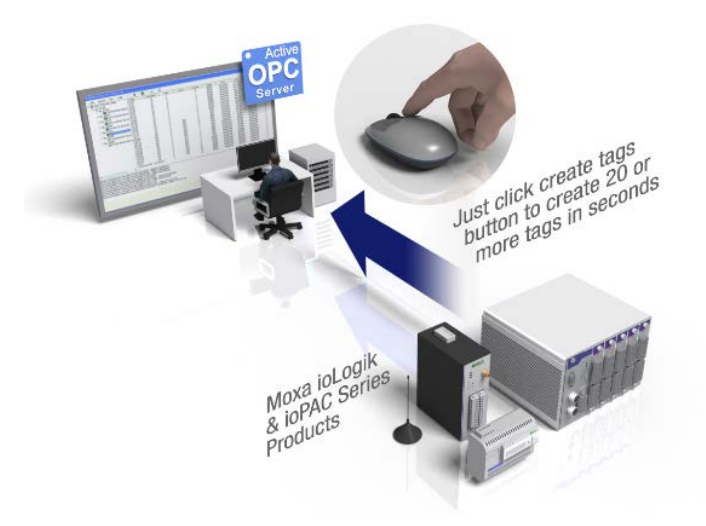

## <span id="page-44-2"></span>**Faster, More Accurate Data Collection than Traditional "Pull Technology"**

Moxa has pioneered the concept of "active type" OPC software in the automation industry. The patented Active OPC Server offers non-polling architecture alongside the standard OPC protocol, giving users the alternative of active, push-based communication from Moxa's RTUs and remote I/O devices. This adaptation of push technology means that I/O status will be updated at the Active OPC Server only when there is an I/O status change, a pre-configured interval is reached, or when a request is issued by a user. This application of push technology cuts metadata overhead, resulting in faster I/O response times and more accurate data collection than traditional pull-based architectures. With Moxa's "active technology" advantage, users can now instantly receive alarms and real time updates allowing for timely risk response.

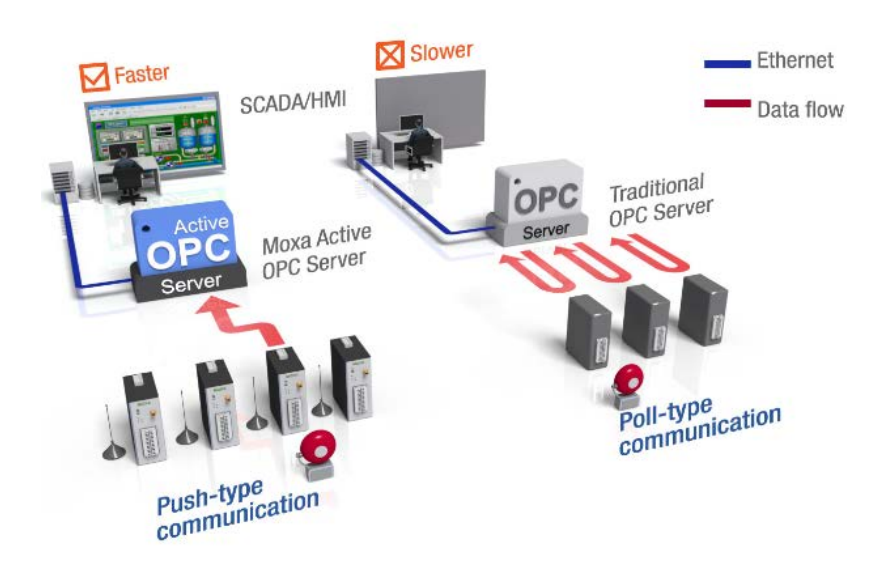

### <span id="page-45-0"></span>**Dynamic IP Assignments for Cellular Remote IOs**

For most cellular solutions, each remote modem as well as the central SCADA server are assigned static public IPs when establishing bi-directional communication. Yet cellular network carriers charge higher monthly fees for static, public IPs than dynamic, private ones. Moxa's ioLogik W5300 series and patented Active OPC Server allow users to implement dynamic IP assignments for the Remote IOs. The ioLogik W5300 can automatically establish communications with the Active OPC Server using a fixed IP, and the Active OPC Server will receive and register the ioLogik W5300's IP address and receive or record tag updates accordingly.

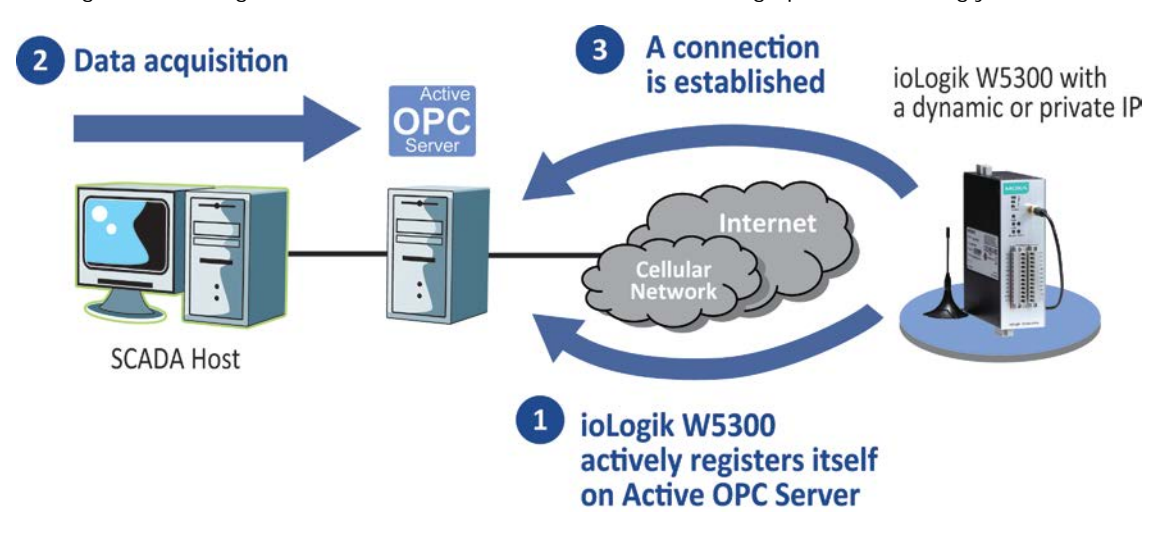

## <span id="page-45-1"></span>**Active OPC Server Setup**

### <span id="page-45-2"></span>**Installing Active OPC Server**

Active OPC Server can be installed from the **Document and Software CD** or downloaded from the Moxa Website. The following instructions explain how to install the software from the CD:

1. **Installing from CD:** Insert the Document and Software CD into the host computer and then run **INSTALL.EXE** from the

**Software\PC\_Utility\SCADA\_Datalogging\Active\_OPC\_Server\ActiveOPCSetup** directory. The installation program will guide you through the installation process for installing the Active OPC Server Lite utility.

2. **Open Active OPC Server**: After installation is finished, run Active OPC Server from the Windows Start menu: **Start Program Files MOXA IO Server ActiveOPC ActiveOPC**

### <span id="page-46-0"></span>**Main Screen Overview**

Active OPC Server Lite's main screen displays a figure of the mapped iologik with the status of every I/O tag. Note that configuration and tags are not available until you set the ioLogik to create the tags.

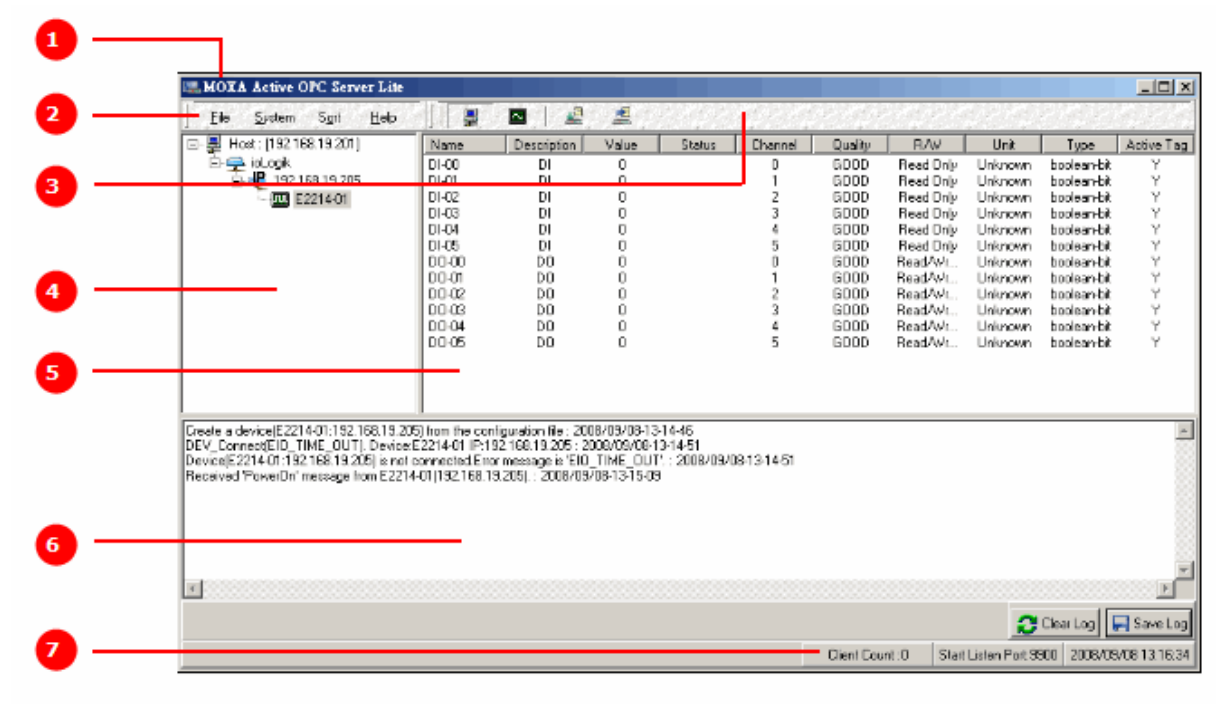

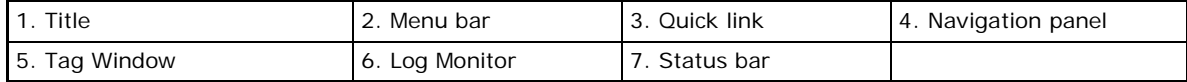

### <span id="page-46-1"></span>**Menu Bar**

#### **File**

From the **File** menu, you can export the list of the ioLogik devices currently displayed in the navigation panel, and import a list into Active OPC Server.

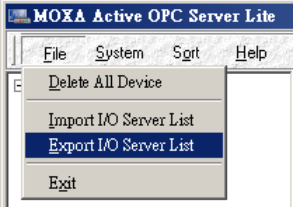

The file will have .mdb and .xls extensions, which can be opened using Microsoft Office Access or Microsoft Excel. The server list includes the current tag information of the mapped ioLogik.

 $\mathbf{x}$ **Export Configuration File** File name: Folders: OK c:\...\activeopc\server \*.mdb Cancel OPC.mdb  $\bigoplus$  c:\  $\blacktriangle$ Program Files (x86) Moxa Ξ ActiveOPC Server **DeviceInfo** ÷ Save file as type: Drives: Microsoft Access (\*.mdt - $\equiv$  c: ÷ Network.. Microsoft Access (\*.mdb)

#### **System**

Several operations can be accessed from the **System** menu.

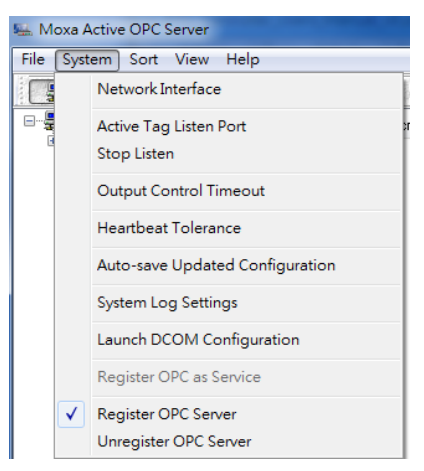

**Network Interface:** Select which network to use if the PC has multiple network adaptors installed.

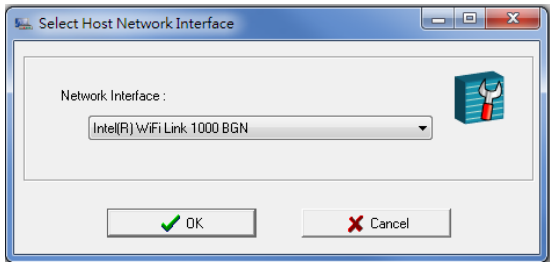

**Active Tag Listen Port:** Select the preferred TCP socket port for tag generation from ioAdmin.

**Stop Listen:** Stop receiving tag generation messages and I/O status updates.

**Output Control Timeout:** Define the timeout interval for controlling an output channel on a remote ioLogik device.

**Heartbeat Tolerance:** Define the timeout interval to wait for a heartbeat signal from a remote ioLogik device. (Default: 60 Seconds)

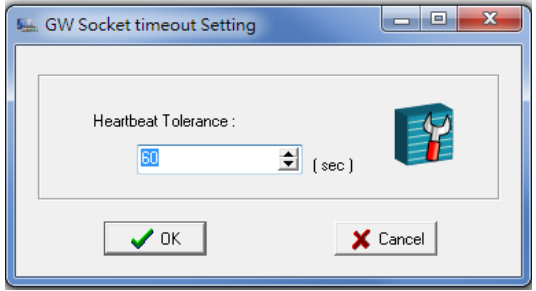

**Auto-save Updated Configuration:** Once you activate auto-save, Active OPC Server will automatically save the configuration when Access synchronizes.

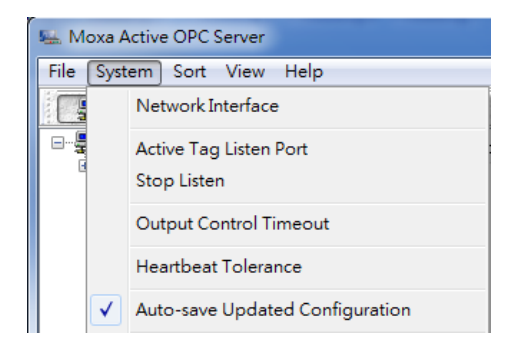

**System Log Settings:** Enable or disable the Active OPC Server system log function. It will keep a Log file of all the Logging information.

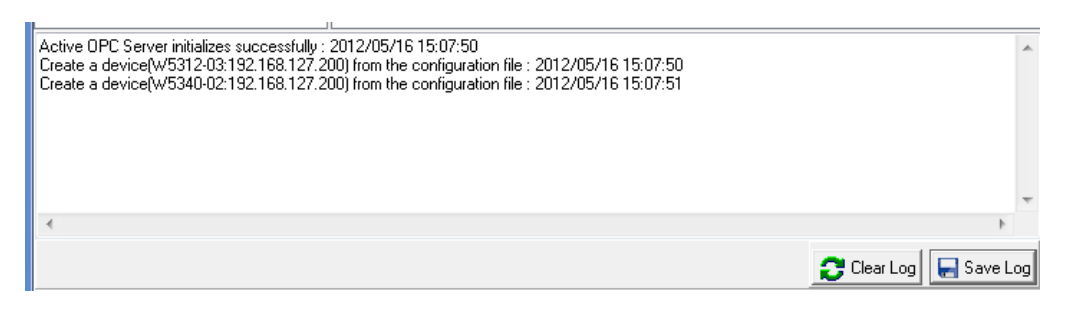

**Launch DCOM Configuration:** Launch the Windows DCOM configuration utility.

**Register OPC as Service:** Force Active OPC Server to run as a Windows system service.

**Register OPC Server:** Register the DCOM components to a Windows system. After Active OPC Server Lite is installed, it will automatically configure the DCOM.

**Unregister OPC Server:** Cancel the registration of DCOM components from the Windows system.

#### **Sort**

The **Sort** menu allows the server list in the navigation panel to be sorted by connection and type (model).

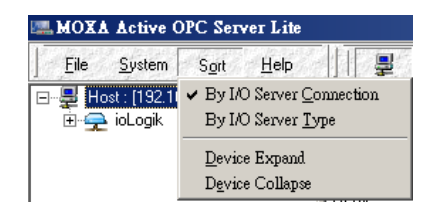

#### **Quick Links**

Quick links are provided for sorting the server list and importing/exporting configurations.

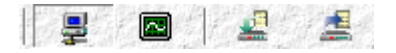

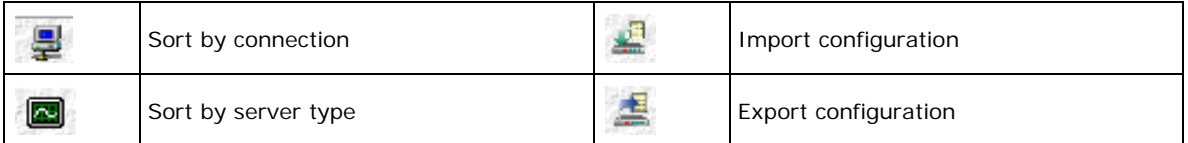

# **A**

## <span id="page-49-0"></span>**A. Modbus/TCP Default Address Mappings**

The following topics are covered in this appendix:

- **[0xxxx Read/Write Coils \(Functions 1, 5, 15\)](#page-50-0)**
- **[1xxxx Read only Coils \(Support function 2\)](#page-57-0)**
- **[3xxxx Read only Registers \(Support function 4\)](#page-58-0)**
- **[4xxxx Read/Write Registers \(Support function 3,6,16\)](#page-60-0)**

**NOTE** The Modbus/TCP ID of the ioLogik E1261W-T is set to "1" by default.

## <span id="page-50-0"></span>**0xxxx Read/Write Coils (Functions 1, 5, 15)**

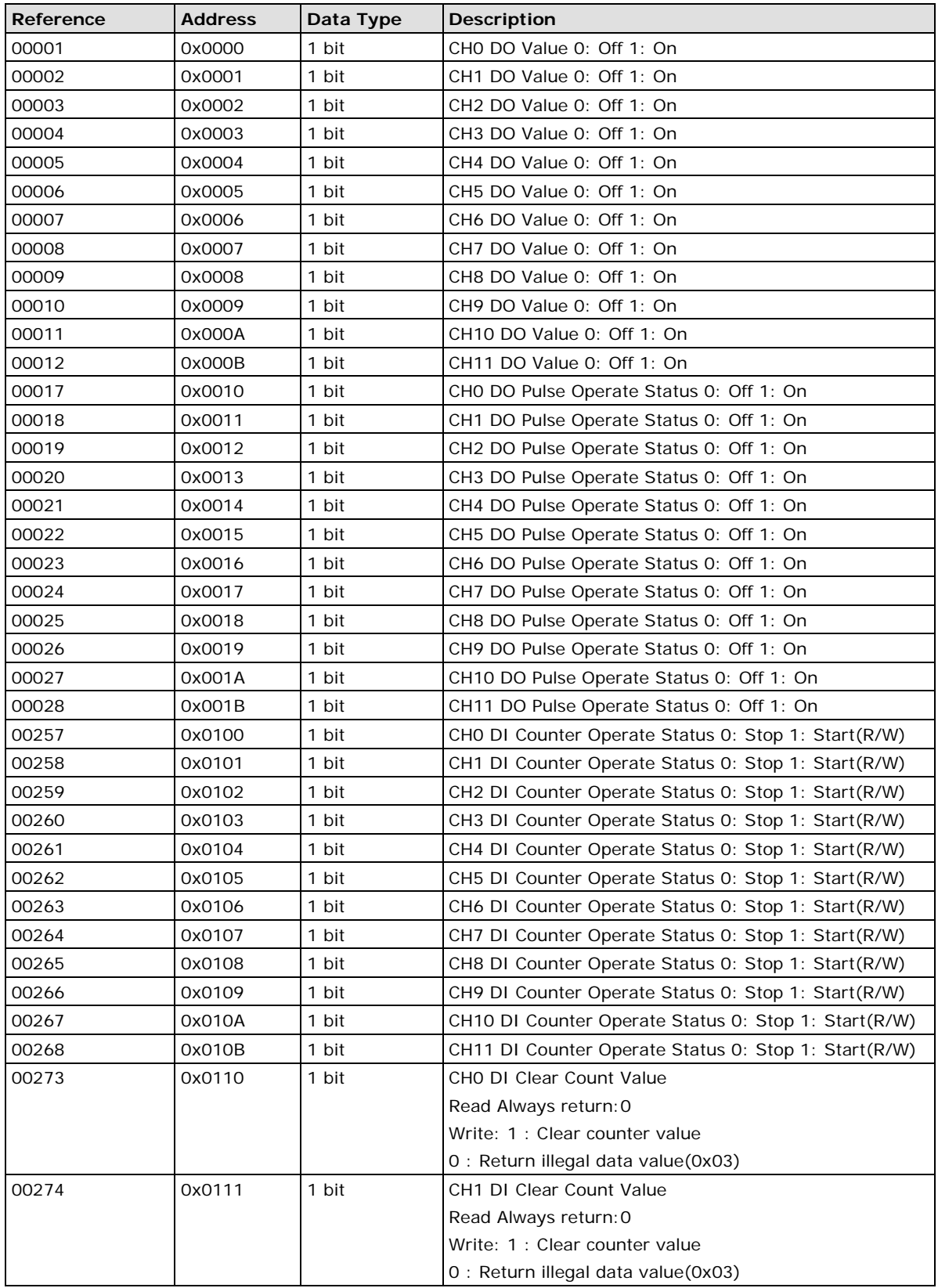

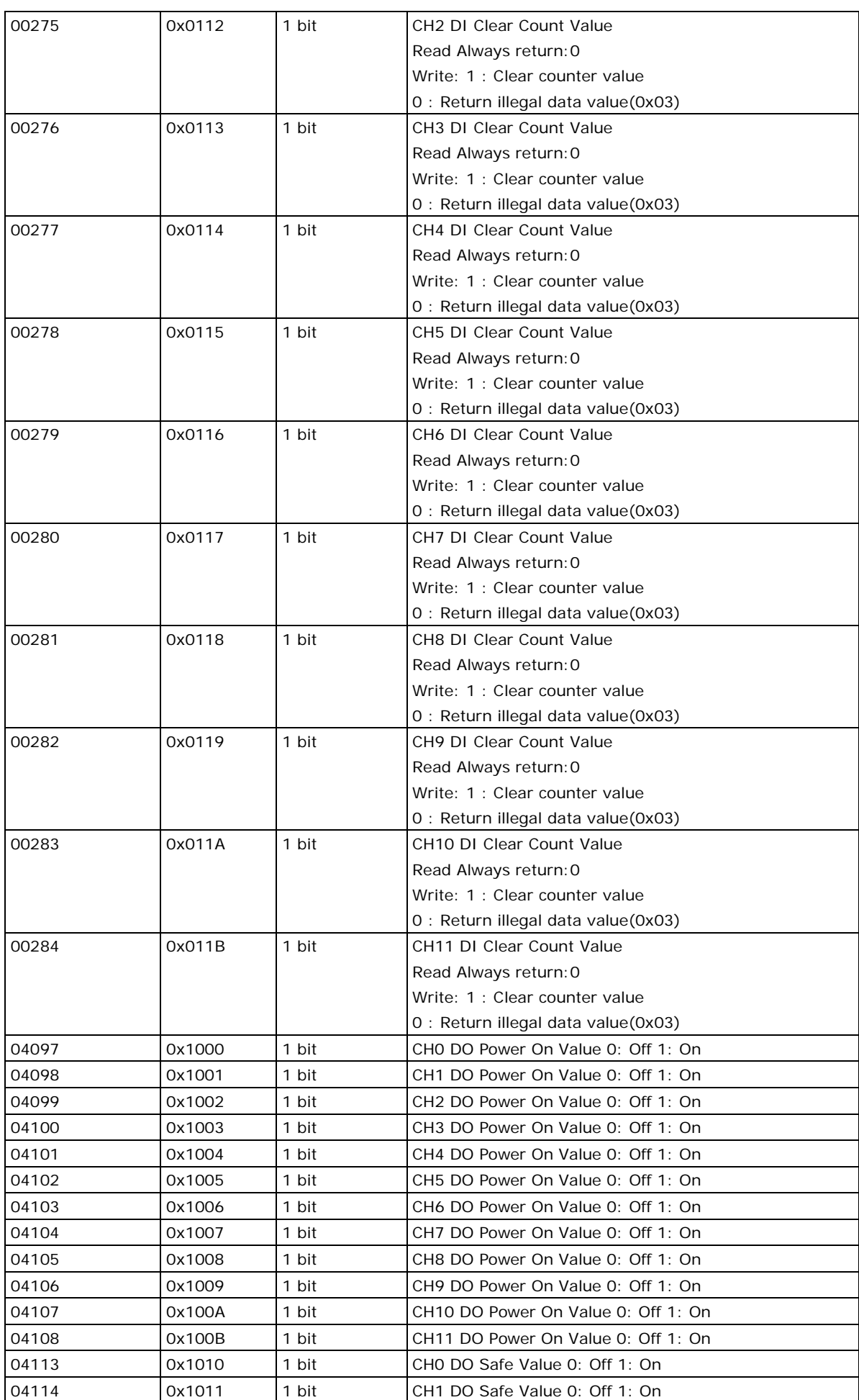

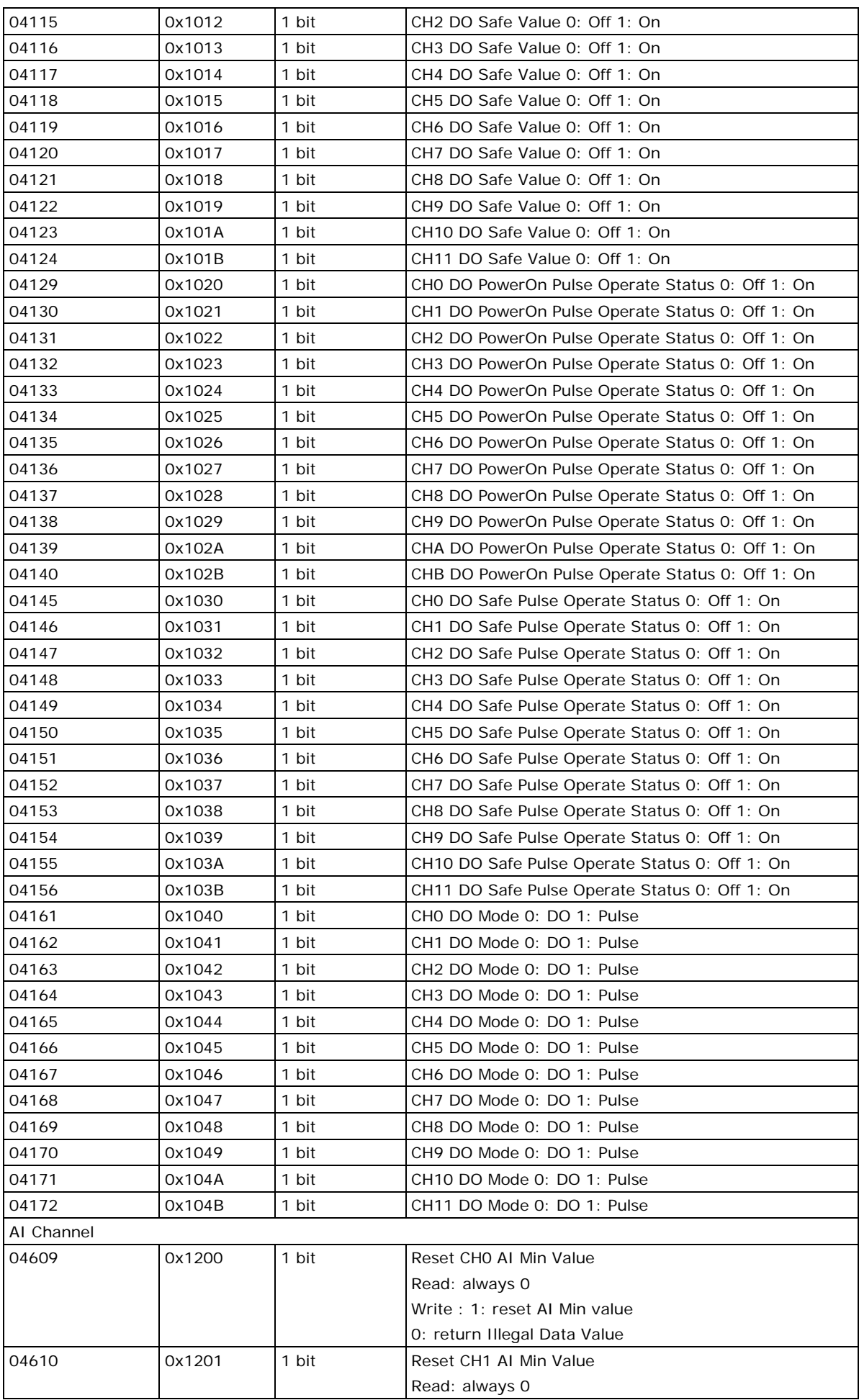

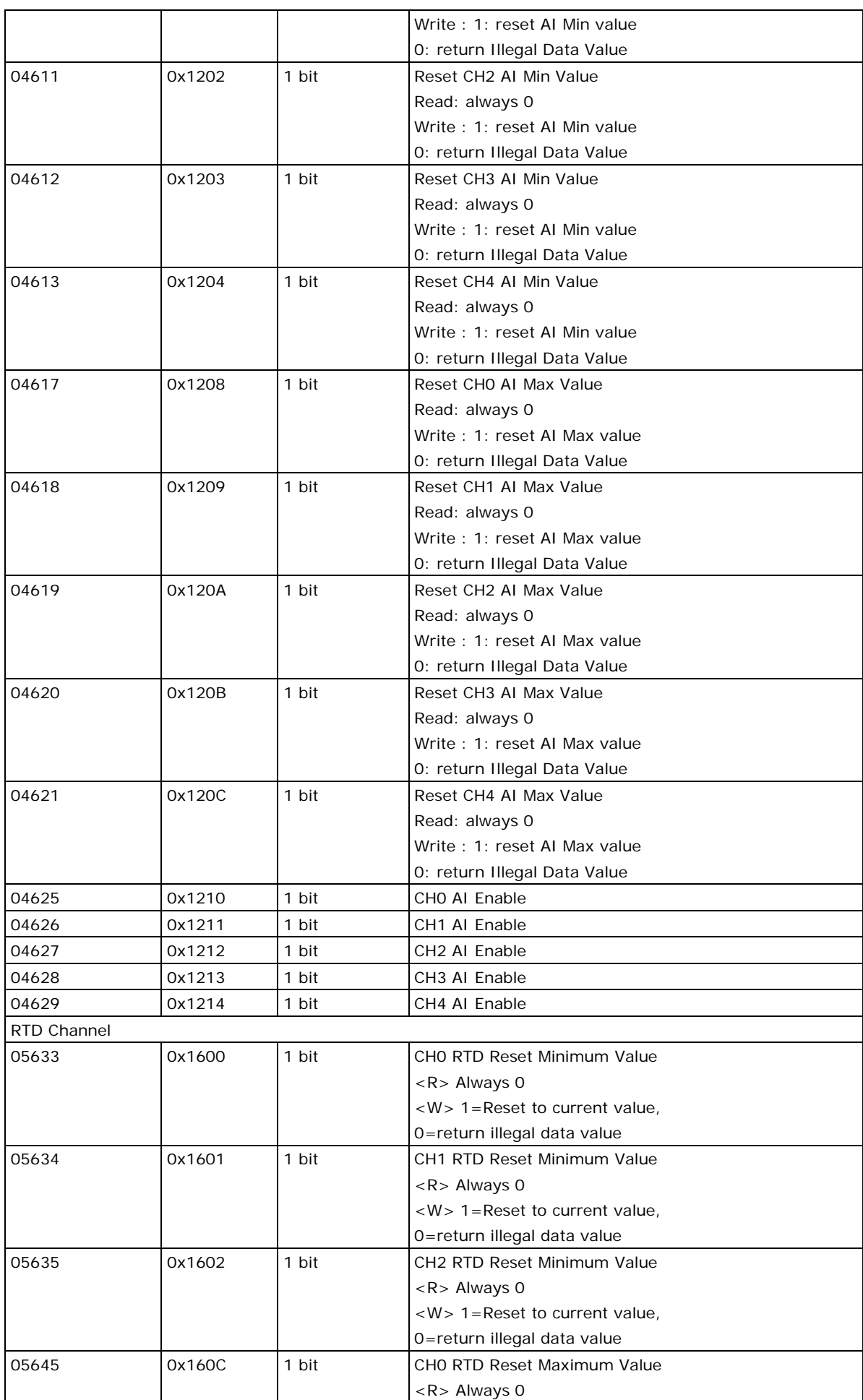

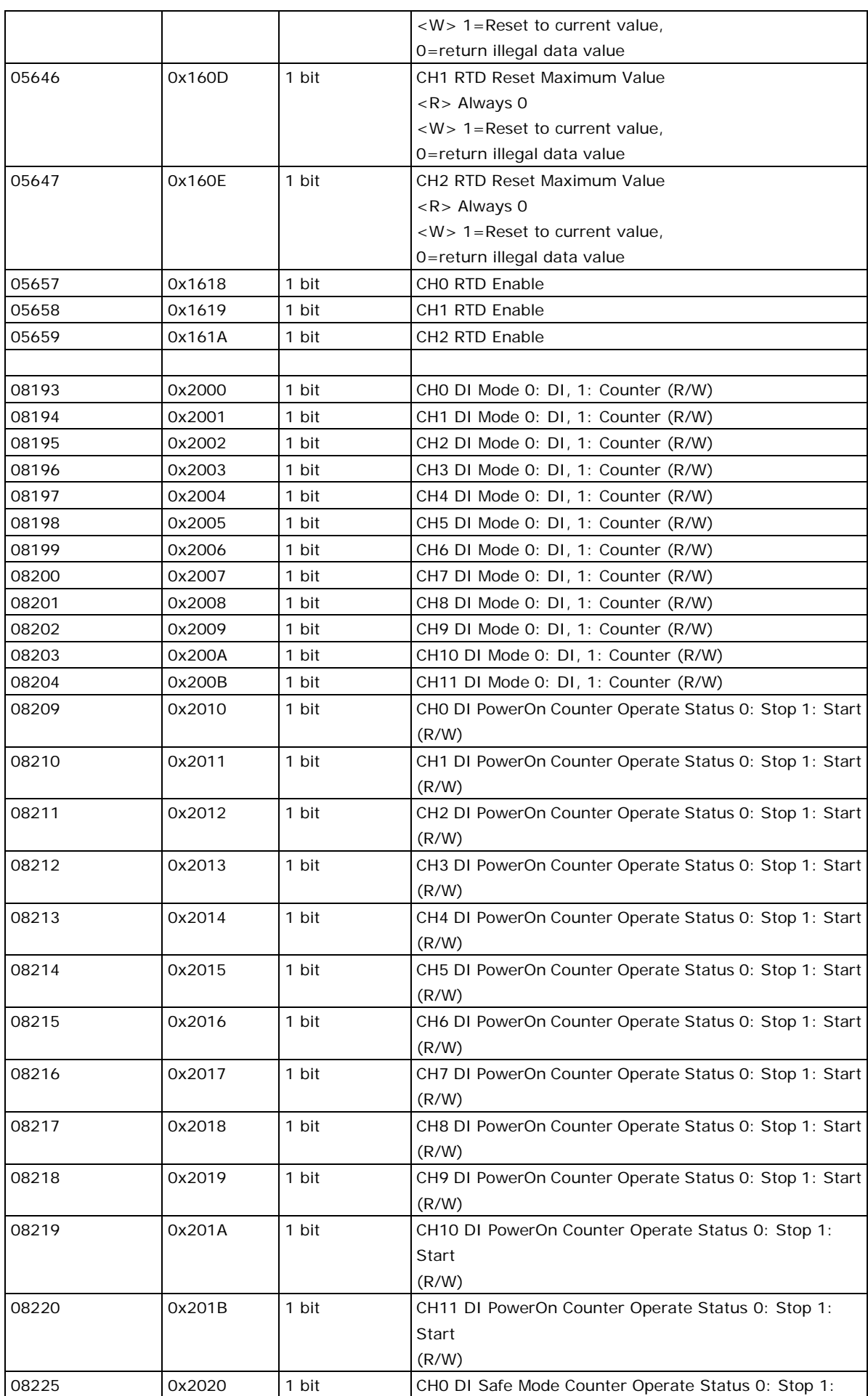

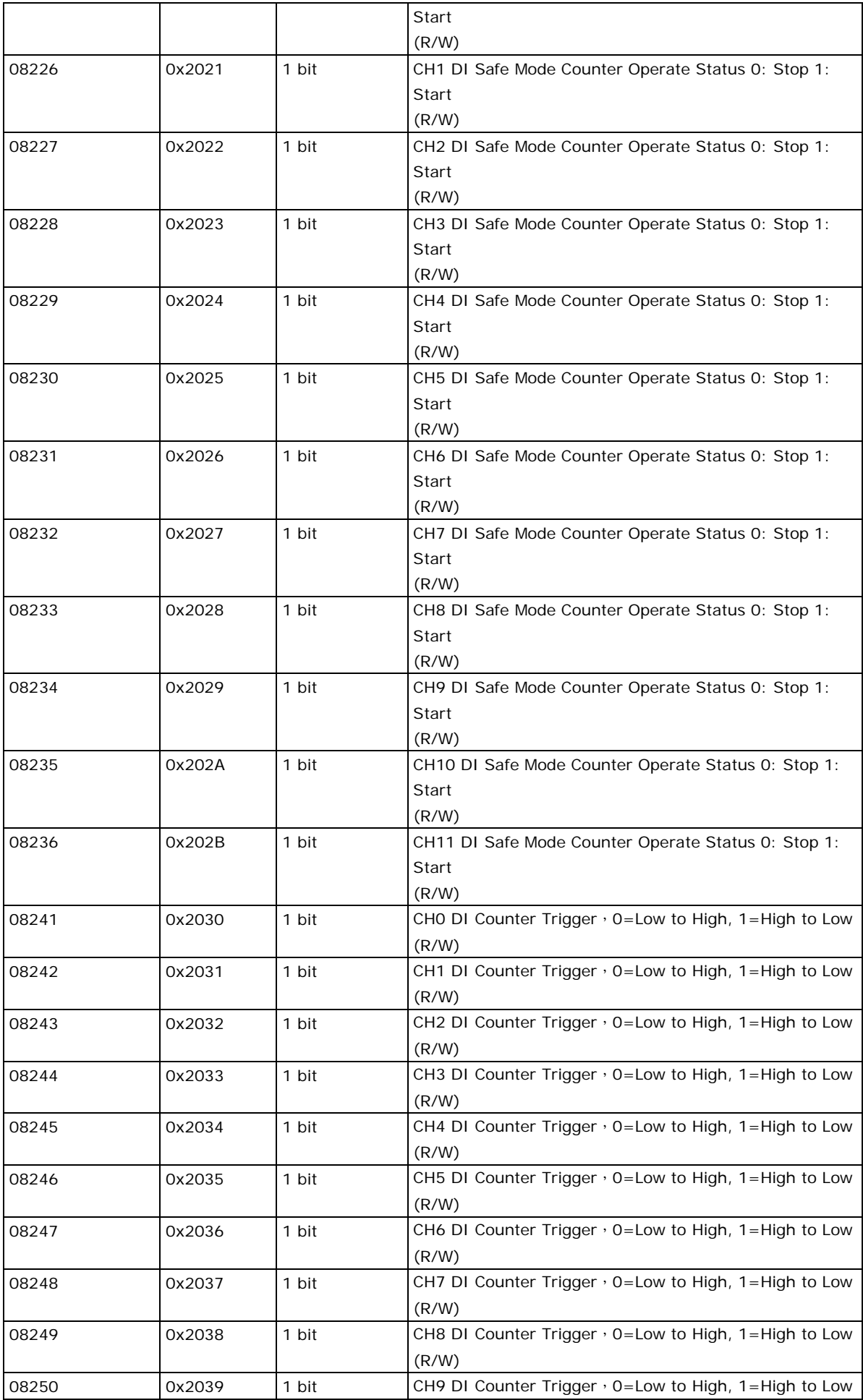

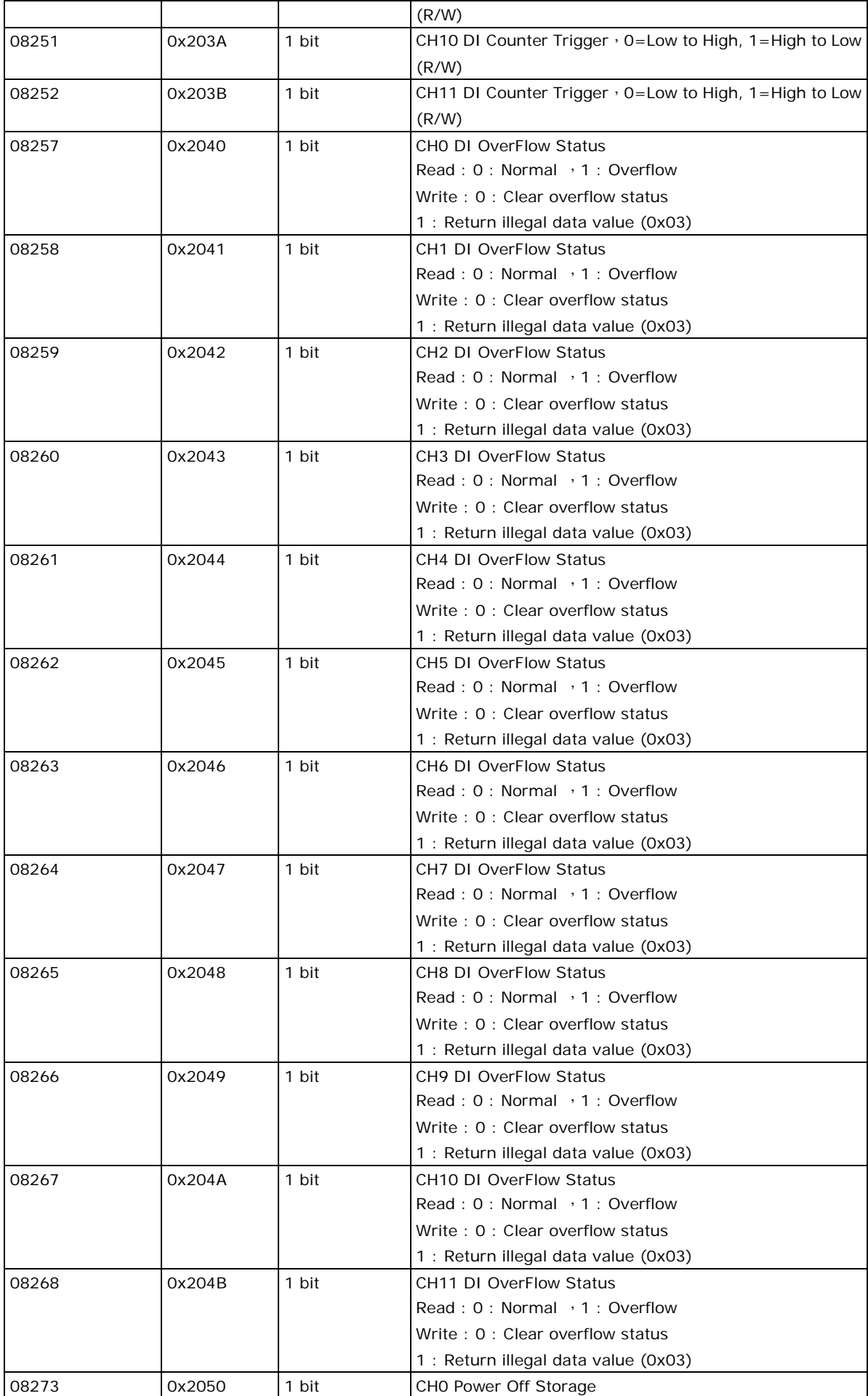

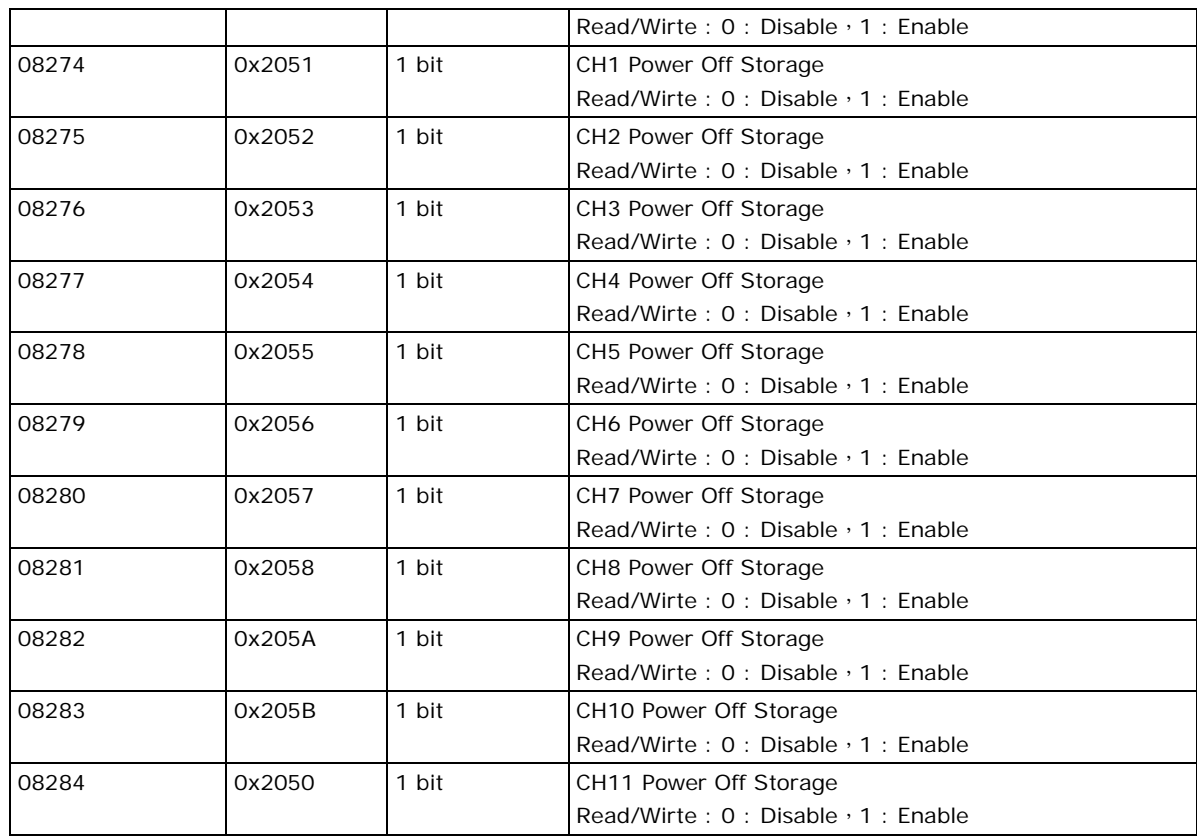

## <span id="page-57-0"></span>**1xxxx Read only Coils (Support function 2)**

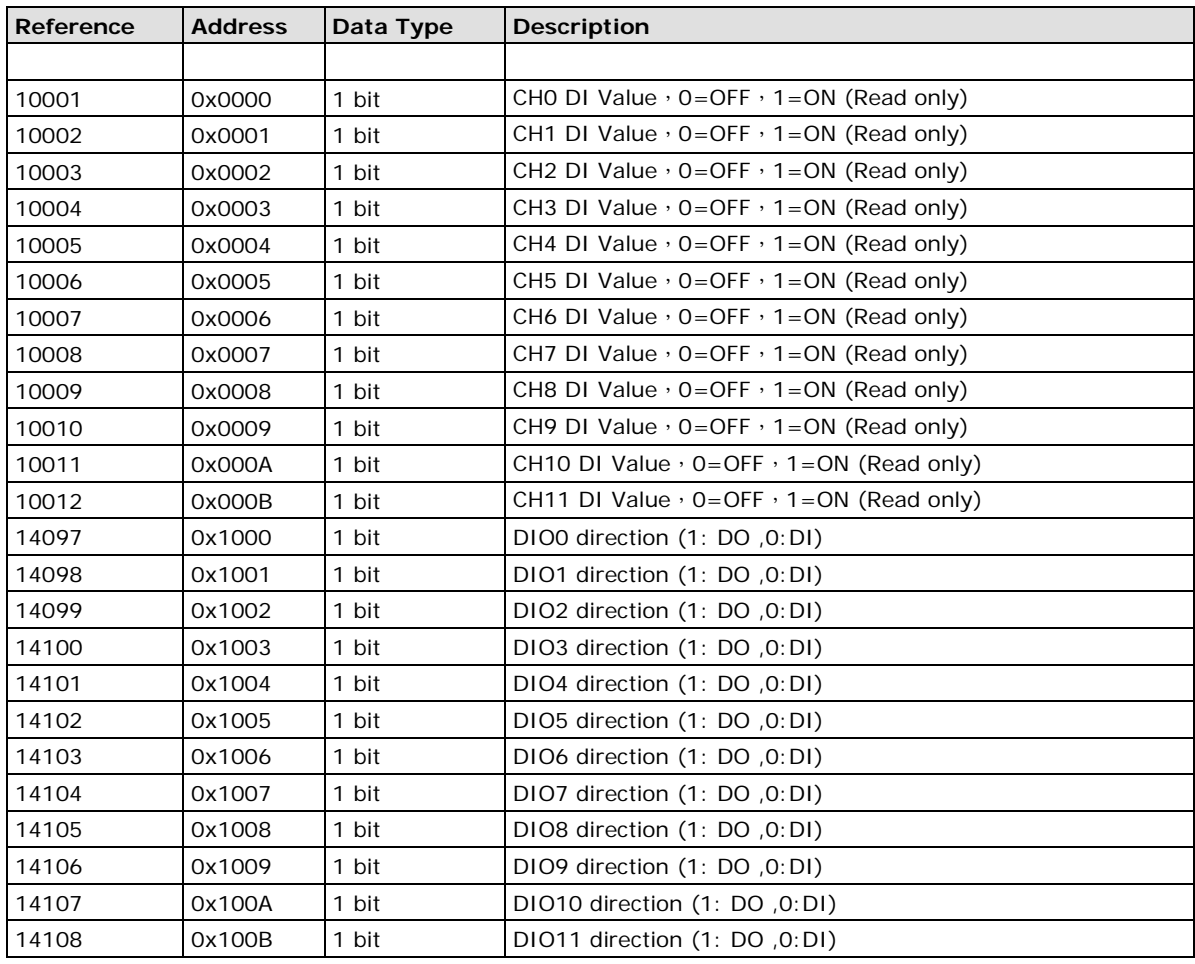

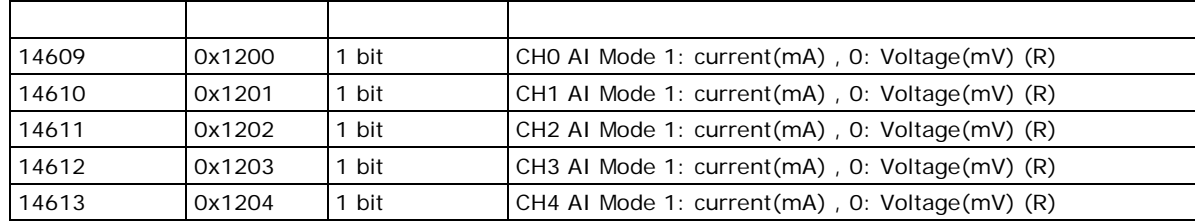

## <span id="page-58-0"></span>**3xxxx Read only Registers (Support function 4)**

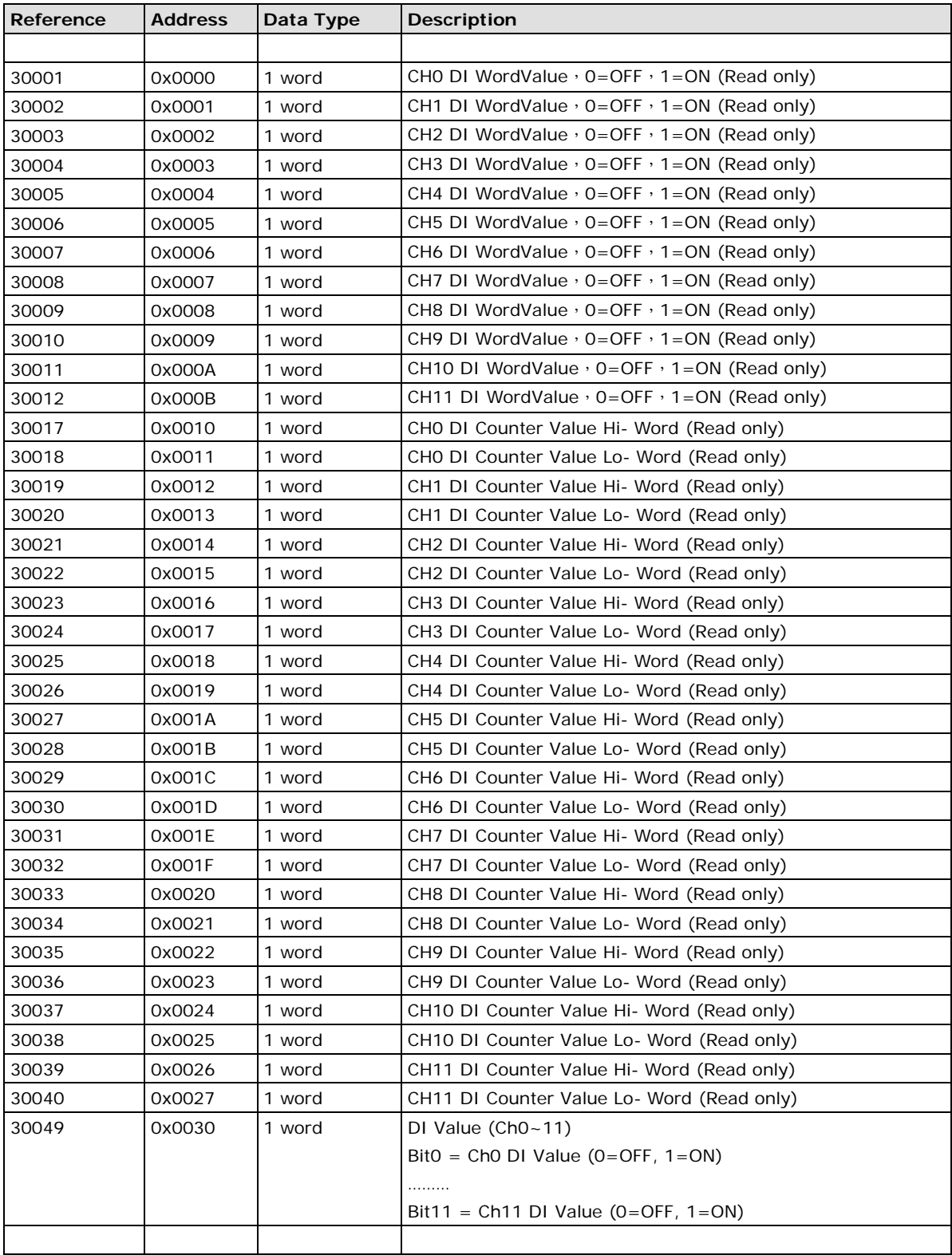

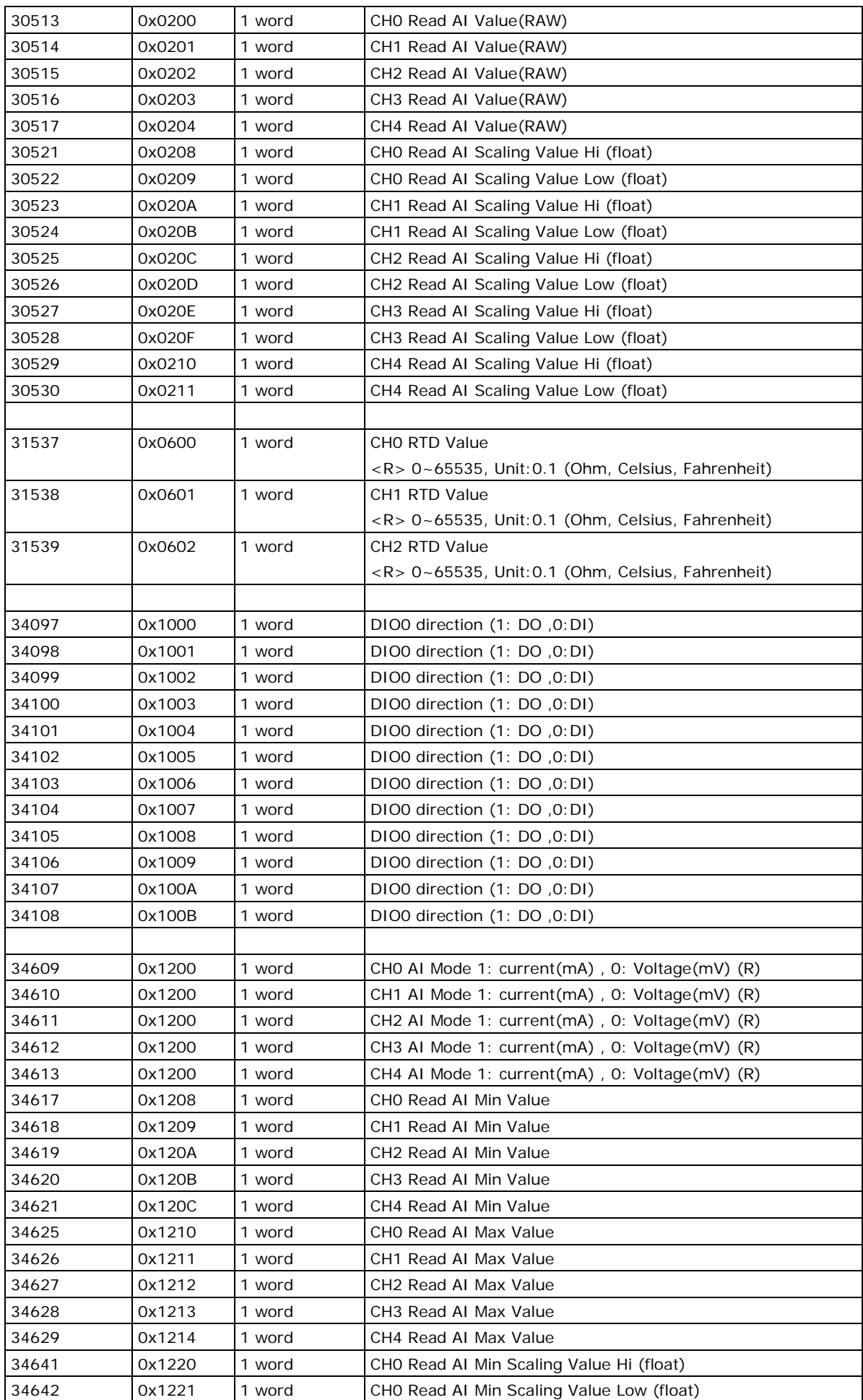

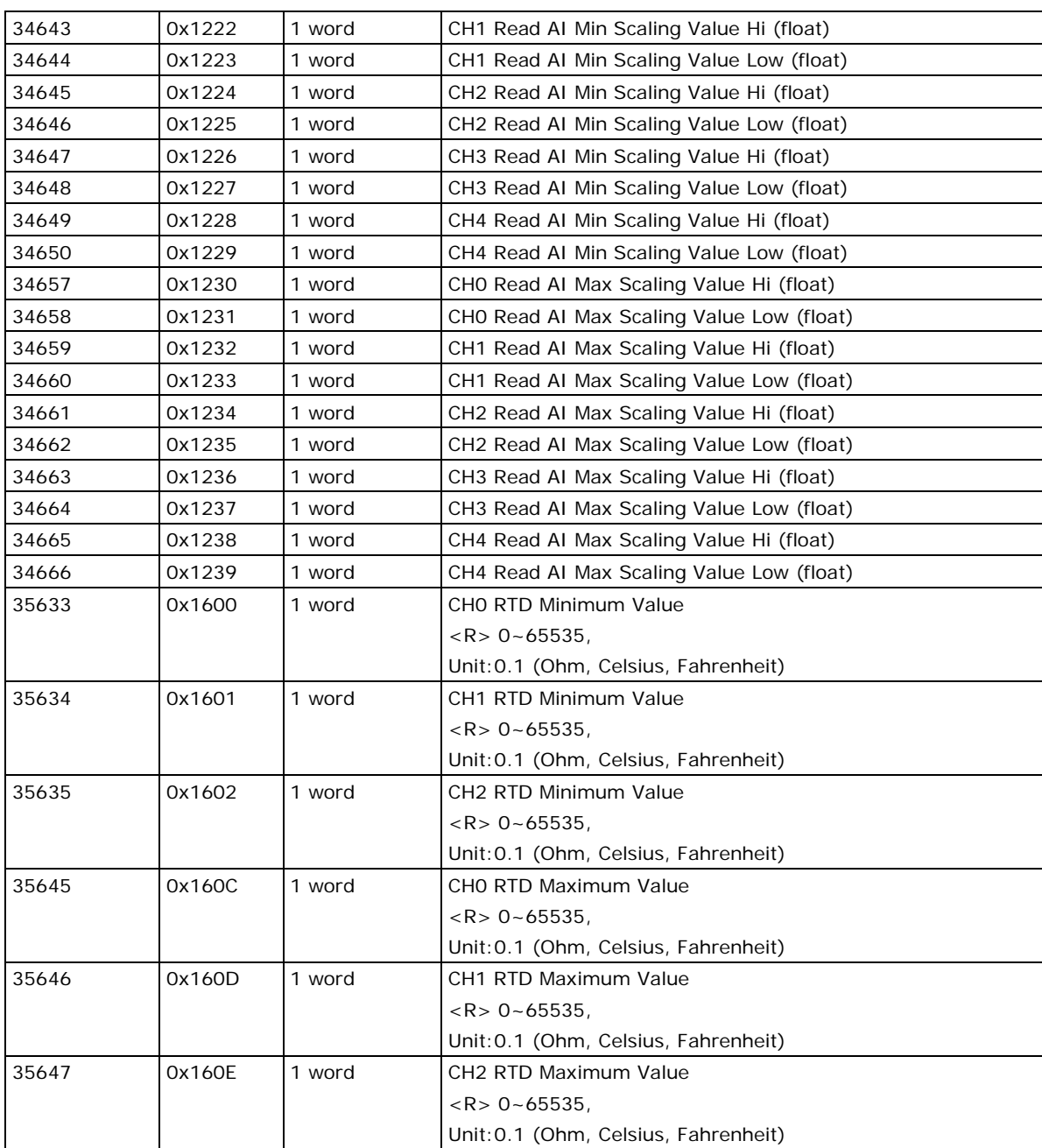

## <span id="page-60-0"></span>**4xxxx Read/Write Registers (Support function 3,6,16)**

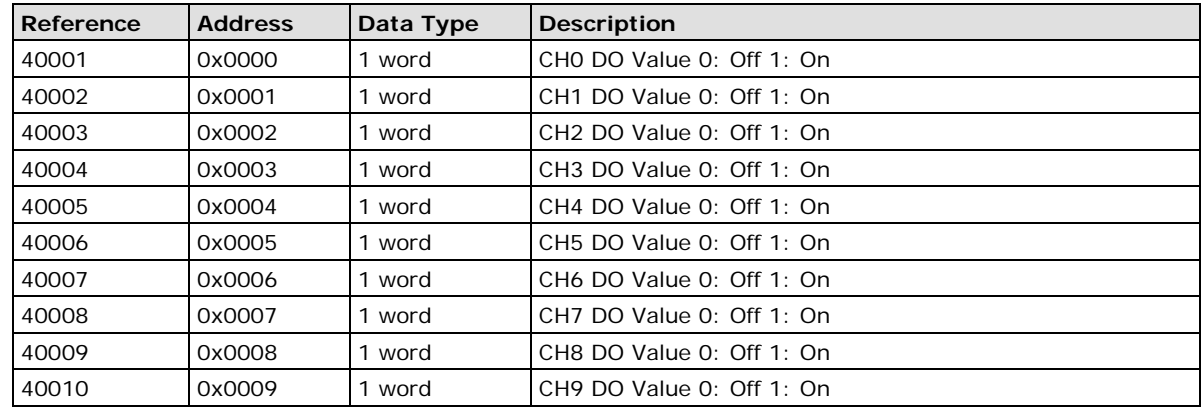

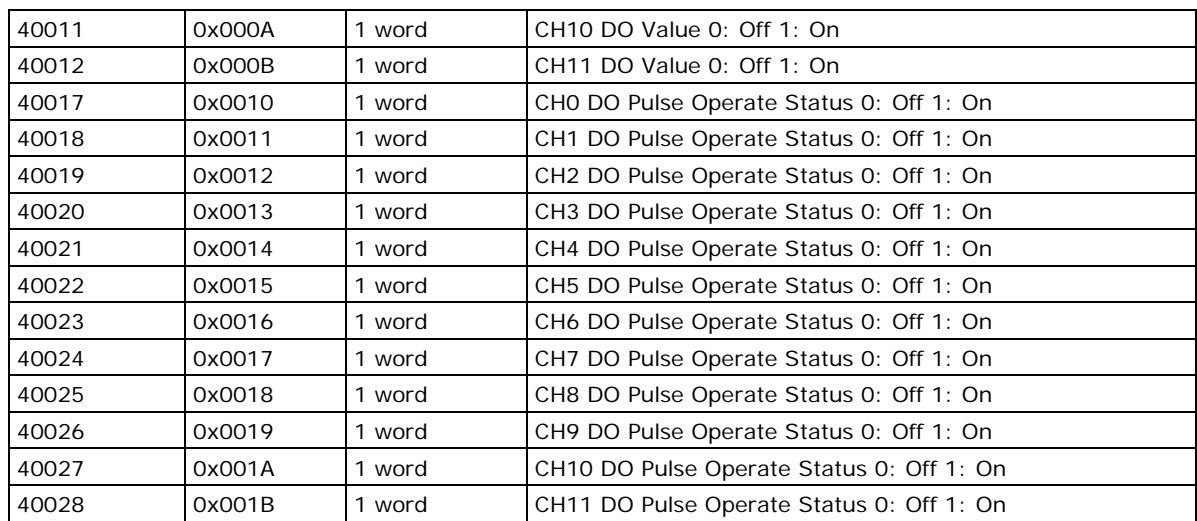

## **B. Network Port Numbers**

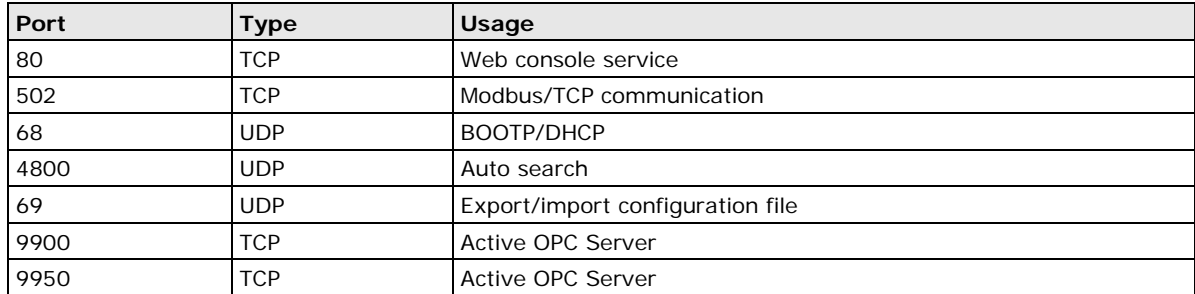

### <span id="page-62-0"></span>**ioLogik E1261W-T Network Port Usage**

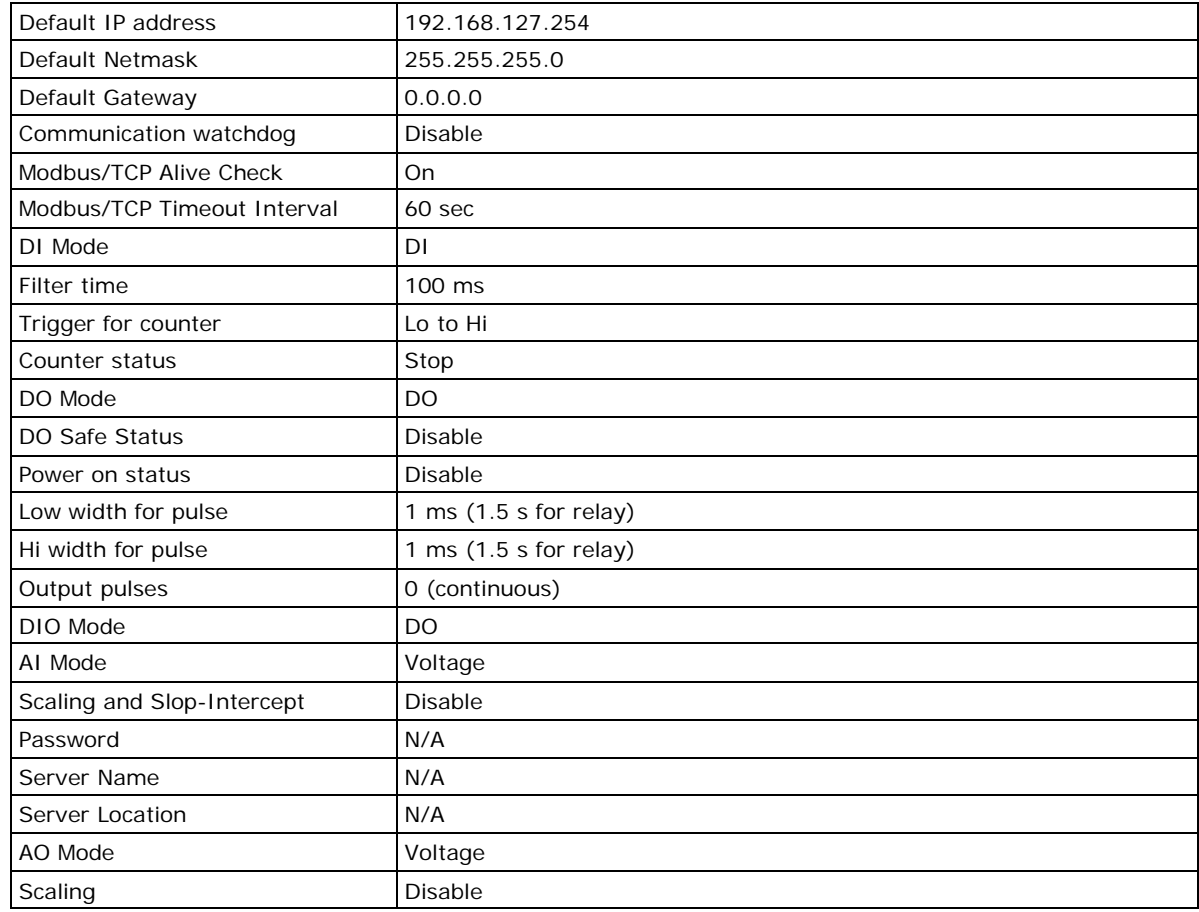

<span id="page-63-0"></span>ioLogik E1261W-T series products are configured with the following factory default settings:

## **FCC Interference Statement**

#### <span id="page-64-0"></span>**Federal Communication Commission Warning!**

This equipment has been tested and found to comply with the limits for a Class A digital device, pursuant to part 15 of the FCC Rules. Operation is subject to the following two conditions: (1) This device may not cause harmful interference, and (2) this device must accept any interference received, including interference that may cause undesired operation.

These limits are designed to provide reasonable protection against harmful interference when the equipment is operated in a commercial environment. This equipment generates, uses, and can radiate radio frequency energy and, if not installed and used in accordance with the instruction manual, may cause harmful interference to radio communications. Operation of this equipment in a residential area is likely to cause harmful interference in which case the user will be required to correct the interference at his own expense.

**E**

## **E. European Community (CE)**

<span id="page-65-0"></span>This is a Class A product. In a domestic environment, this product may cause radio interference in which case the user may be required to take adequate measures.